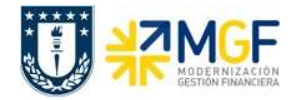

# Manual de Usuario SD-MM GUÍA DE DESPACHO ELECTRÓNICA

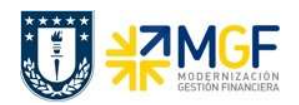

#### Proceso

# EMISIÓN GUÍA DE DESPACHO ELECTRÓNICA

#### Objetivo

El objetivo del presente documento es dar a conocer en que consiste la emisión de la Guía de despacho para el traslado y despacho de mercaderías a la facturación. Una disposición que afianza las relaciones proveedor – cliente y abre nuevas posibilidades para avanzar hacia la transformación digital de los procesos logísticos y operacionales.

# Índices

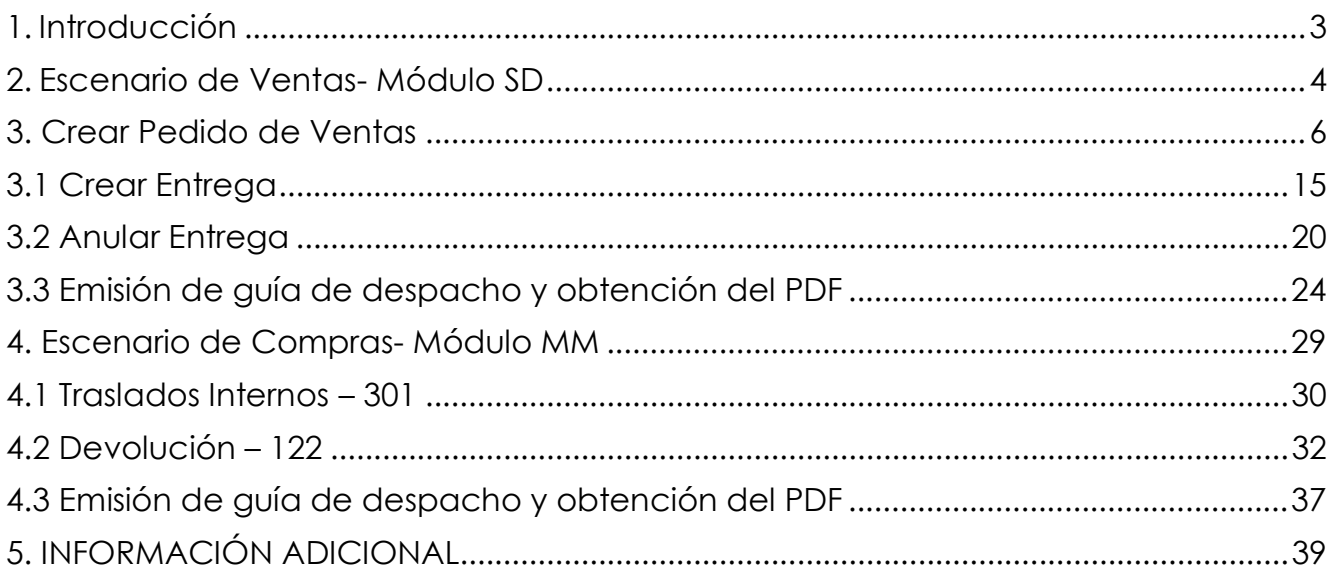

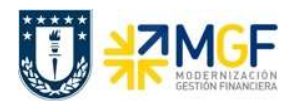

# 1. Introducción

A partir del 17 enero de 2020 todas las guías de despacho emitidas en Chile deberán obligatoriamente ser electrónicas, la medida forma parte de la Ley 21.131 de Pago a 30 Días.

Esto impulsa la masificación de este documento en formato electrónico, dejando fuera de la legalidad aquellos documentos emitidos manualmente.

Este marco de ley otorga impulso a la consideración de la guía como hito de un ciclo comercial cada vez más integrado, anclando el traslado y despacho de mercaderías a la facturación y por consiguiente al pago.

El presente manual permitirá realizar la emisión de las distintas guías de despacho electrónica. Se deben consideran dos escenarios, mediante la función estándar de ventas se pueden generar distintas guías de despacho electrónica para traslados: constituyente de venta, ventas por efectuar, consignación, entrega gratuita y otros traslados no venta. Y un segundo escenario para las compras de productos con stock: traslados internos y devoluciones a proveedores.

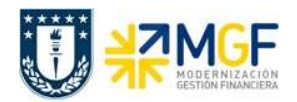

# 2. Escenario de Ventas- Módulo SD

Estos escenarios tienen siempre la necesidad de creación de un documento de ventas en la transacción VA01. Las clases de Pedido de venta que se utilizan para este efecto son:

- **U ZVMS** VENTA MATERIAL STOCK: Venta material con control stock
- ↓ ISTO VTA.MATERIAL n/STOCK: Venta material sin control stock
- $\div$  **ZEMC** ENTREG. MAT. CONSIGN: Entrega de material en consignación
- **⊥ ZEGR** TRASLADO NO VENTA: Donaciones, entregas gratuitas y valoradas no facturadas

La relación de tipo de guía de despacho y clase de documento de ventas a utilizar se presenta en el siguiente cuadro:

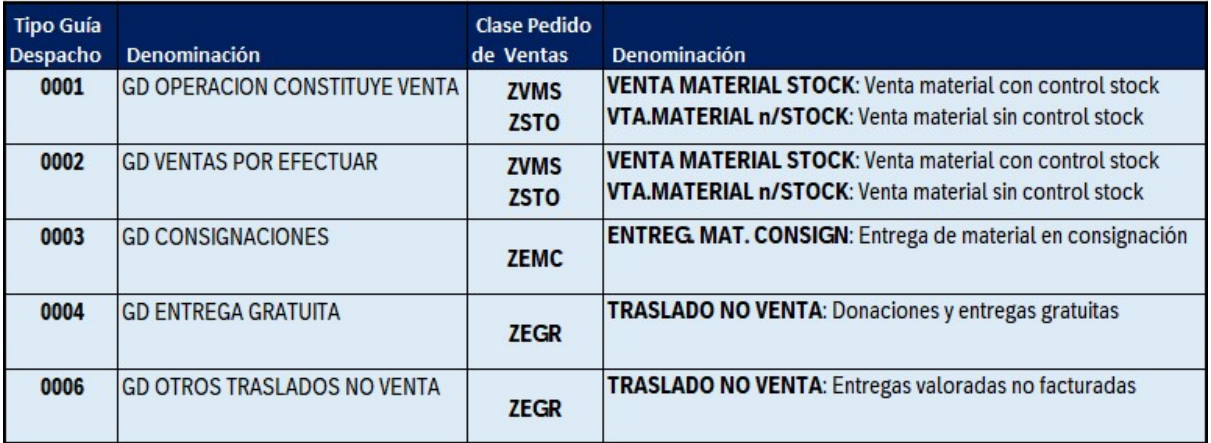

Se describe brevemente los procesos de negocio que enmarcan la posterior emisión de guía de despacho. En los casos de Guías 001 y 002 se comparten las clases de pedido de venta ZSTO y ZVMS, siendo las cuatro combinaciones posibles.

# 001 GD Constituyente de venta:

Operaciones de venta dónde la Salida de Mercadería de la Entrega se hace en la misma fecha que la emisión de la Factura.

# 002 GD Venta por efectuar:

Operaciones de venta donde la Salida de Mercadería de la entrega se hace en una fecha determinada, y por diversos motivos la emisión de la factura se hace en una fecha posterior.

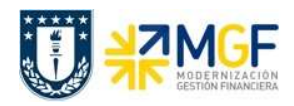

### 003 GD Consignación:

Operaciones de entrega de material a un cliente con la finalidad de gestionar las cantidades entregadas como stock como especial en consignación de cliente "W", y sin embargo contablemente de propiedad de UdeC.

#### 004 GD Entrega gratuita:

Operaciones de entrega de material a un business partner libre de cargo, en este caso están las donaciones o cesiones, etc.

#### 006 GD Otros traslados no venta:

Operaciones de entrega de material a un business partner libre de cargo, en este caso están los envíos de materiales a dependencias del buisness partner como almacenes de acopio de desechos, envío de materiales ferias o exposiciones, etc.

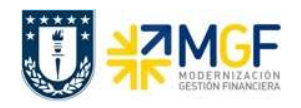

# 3. Crear Pedido de Ventas

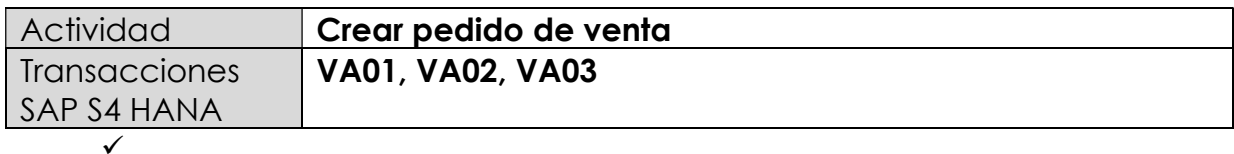

Esta función estándar del sistema permite realizar un documento que representa una intención de venta hacia un cliente.

Esta actividad se inicia como sigue:

- Menú SAP: Logística -> Comercial -> Ventas -> Pedido -> Crear
- Acceso directo a la transacción: VA01
- a) Al comenzar la operación desde el menú o bien directamente desde la transacción, aparecerá la pantalla "Crear documento de ventas". Complete los siguientes datos correspondientes a la clase de pedido (venta de servicios) y el área de ventas correspondiente (Organización de ventas, Canal de distribución y Sector)

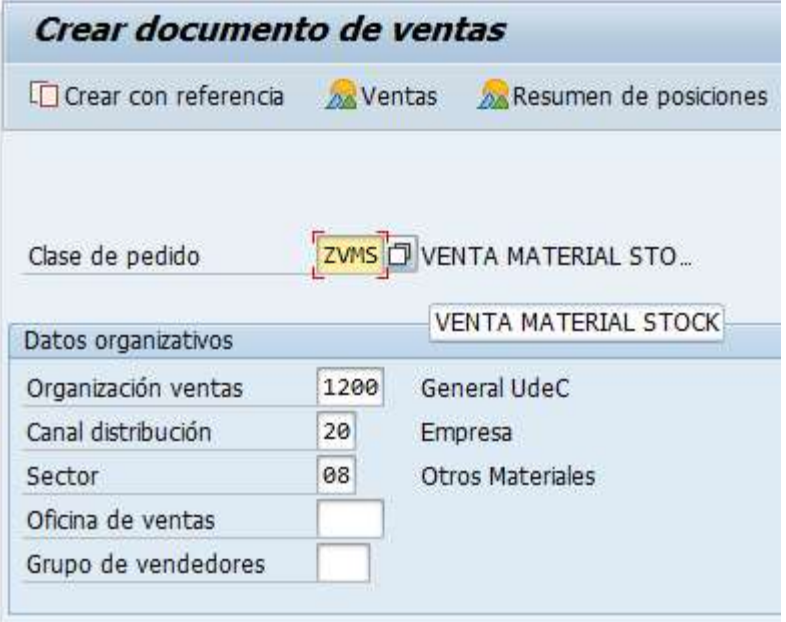

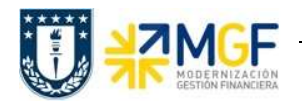

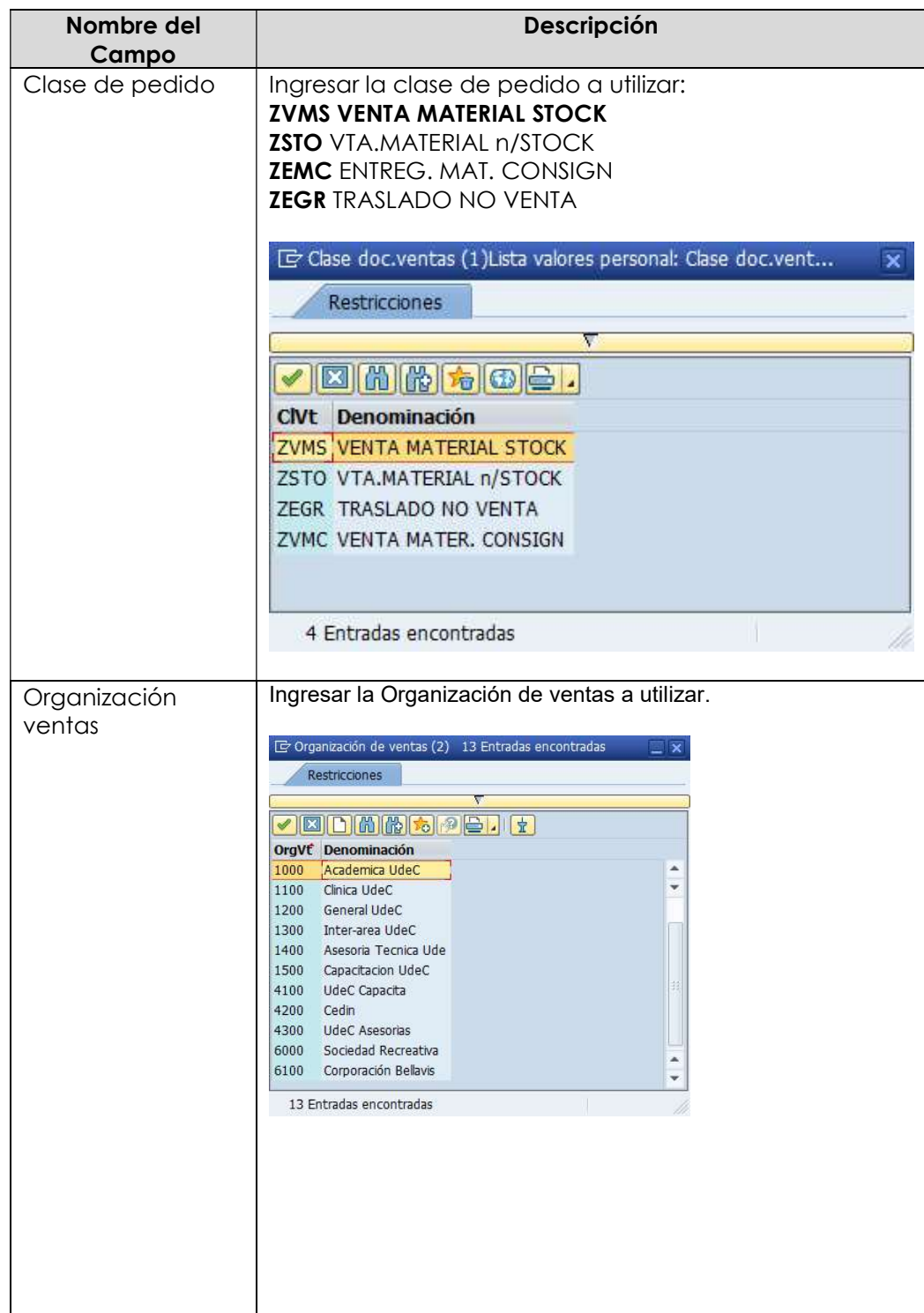

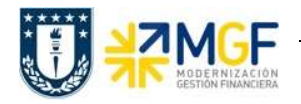

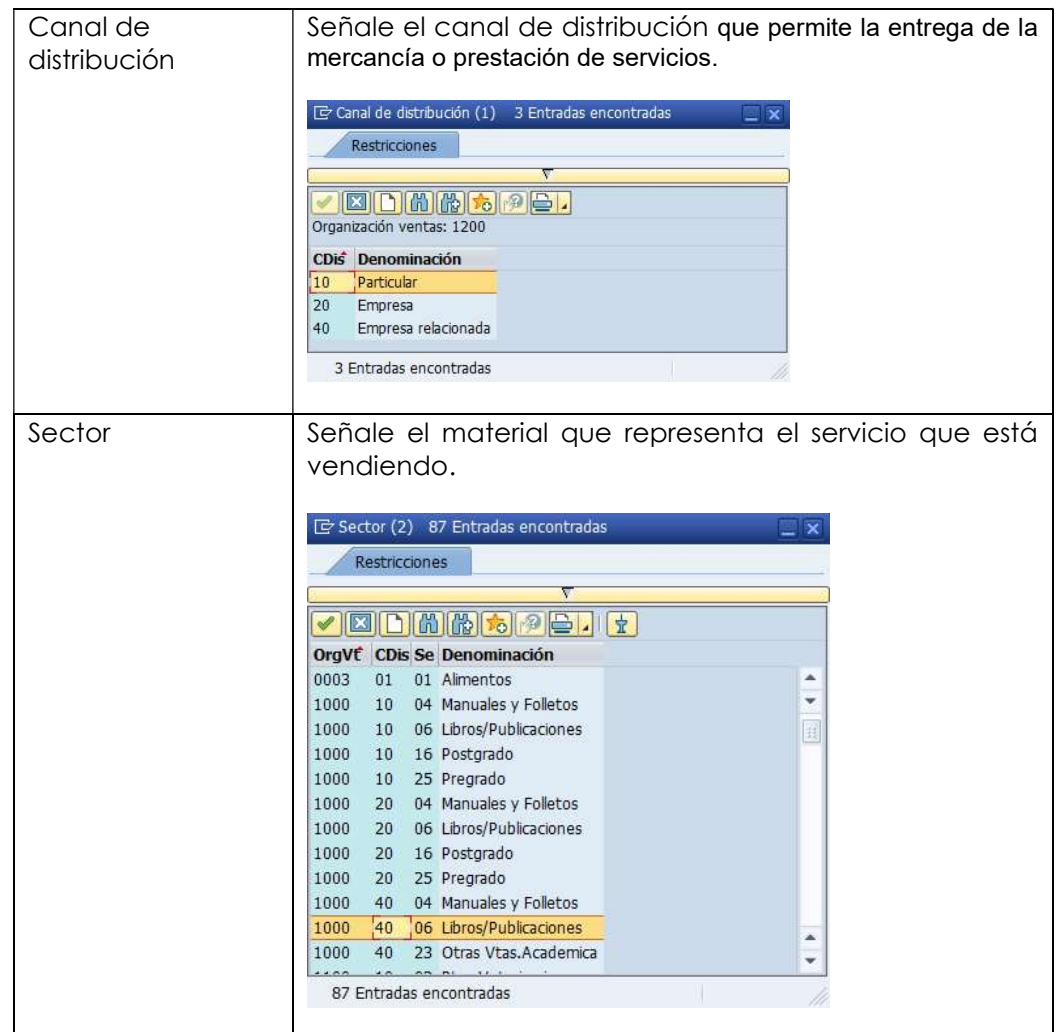

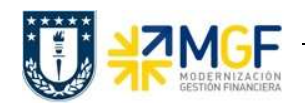

b) Una vez ingresados estos datos, presione <Enter> para continuar e Ingresar los siguientes datos:

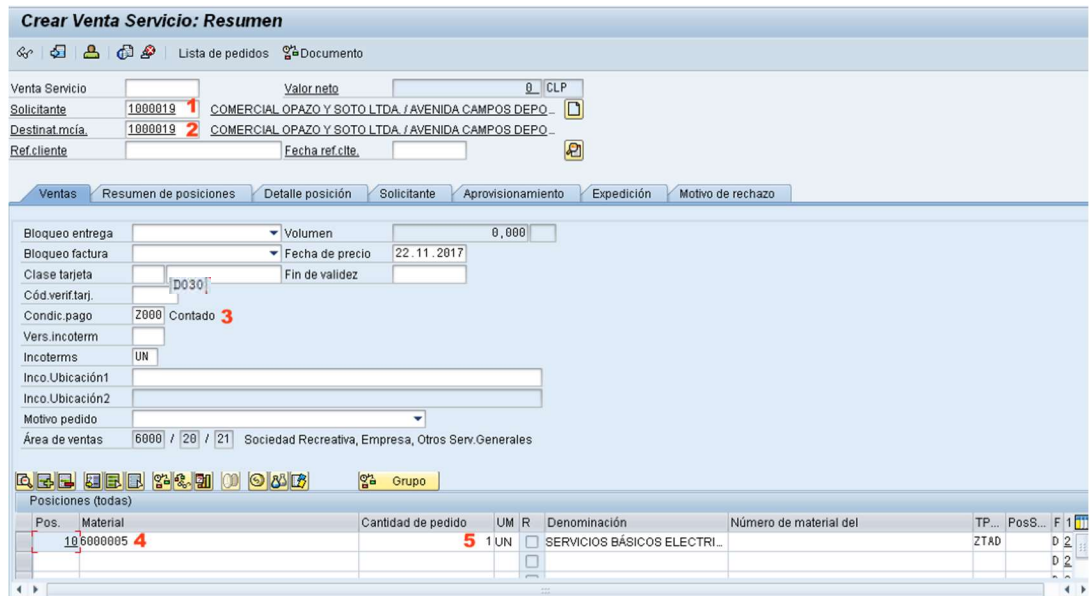

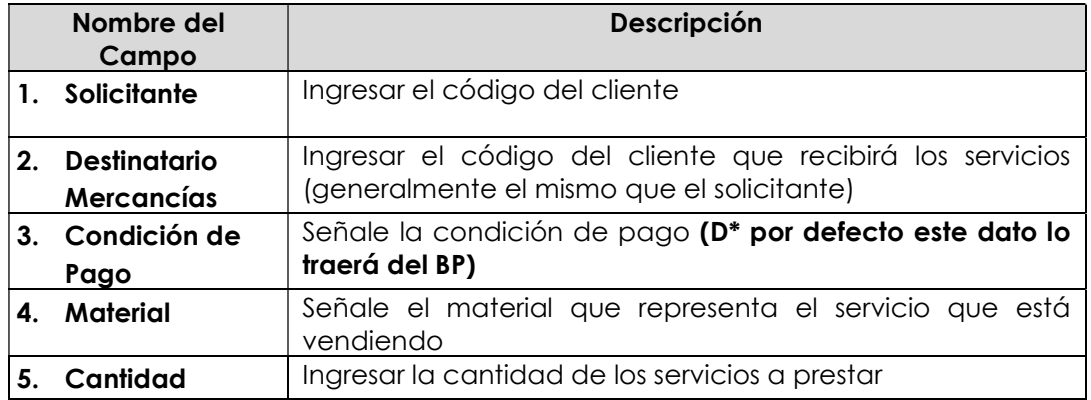

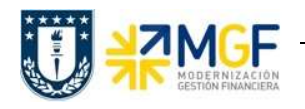

d) Ingresar el precio de venta del servicio. Para ello seleccione la línea y haga clic en el botón condiciones **igual**:

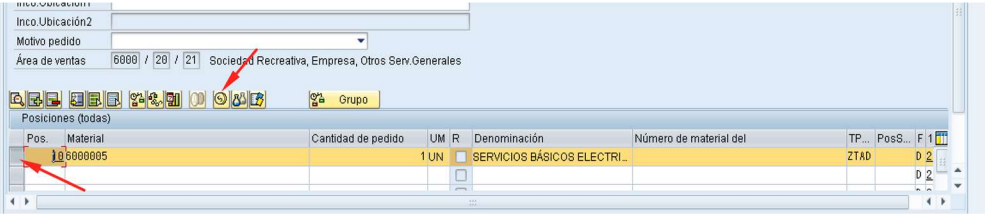

e) Se abrirá una pantalla con las **Condiciones**, Ingresar la condición ZPRO y el monto correspondiente al servicio y presione <Enter>:

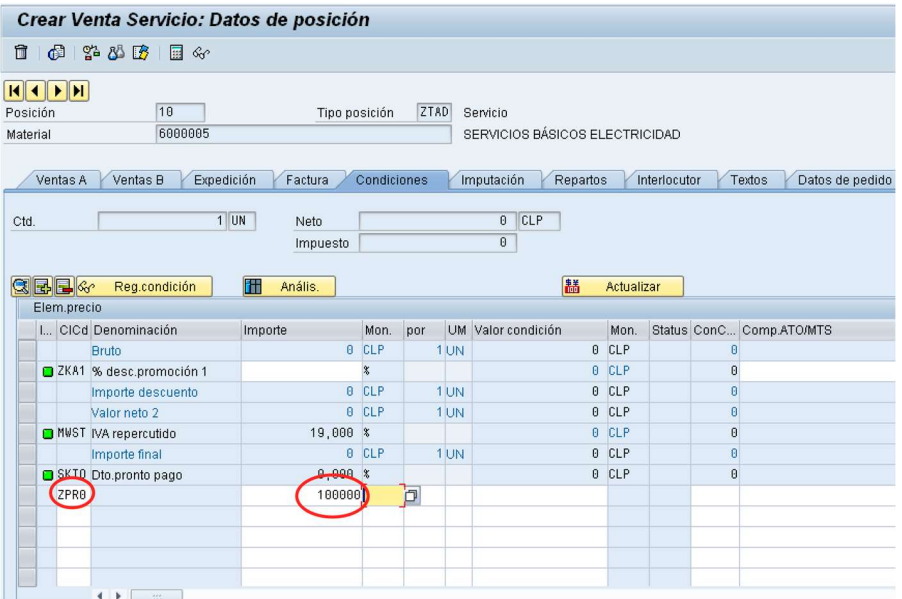

Luego verificar o agregar la información requerida en las siguientes etiquetas:

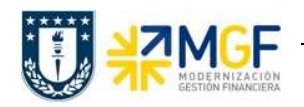

 Expedición", agregar Centro, presioné <Enter> para actualizar el puesto de expedición:

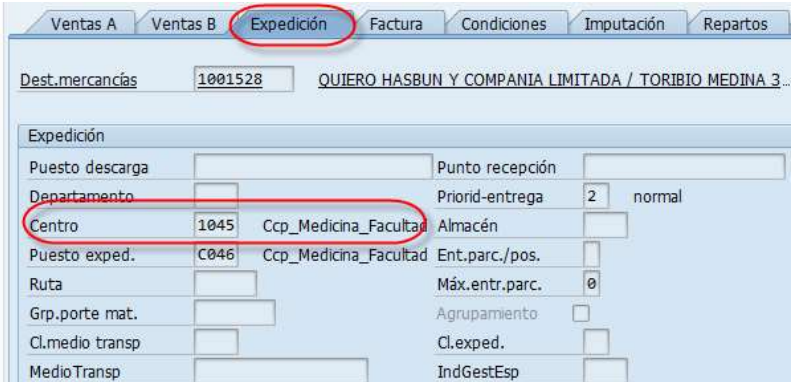

 "Factura", Verificar indicador de Clasificación fiscal 0 ó 1, debe ser igual a la clasificación fiscal del Cliente.

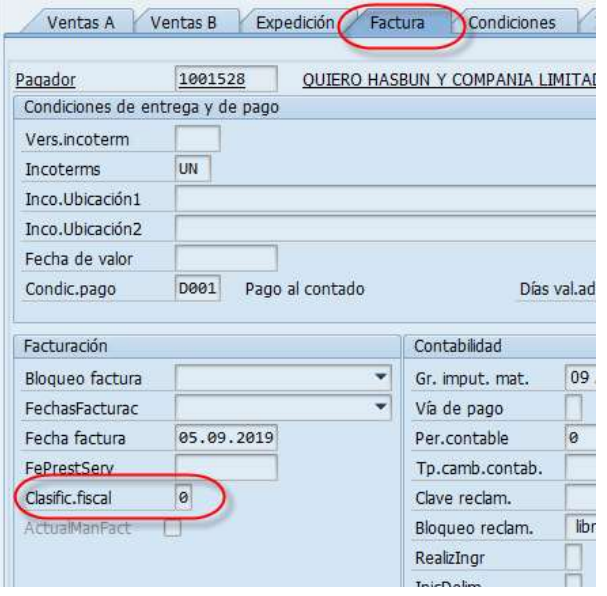

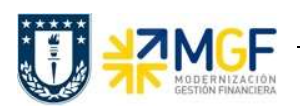

"Imputación", Agregar siempre CEBE (Centro de beneficio), Orden o Elemento PEP.

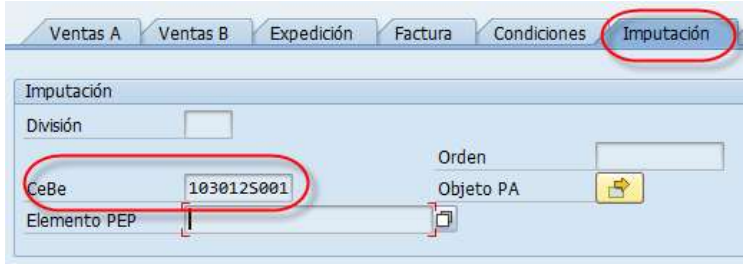

"Textos", agregar textos adicionales en la posición.

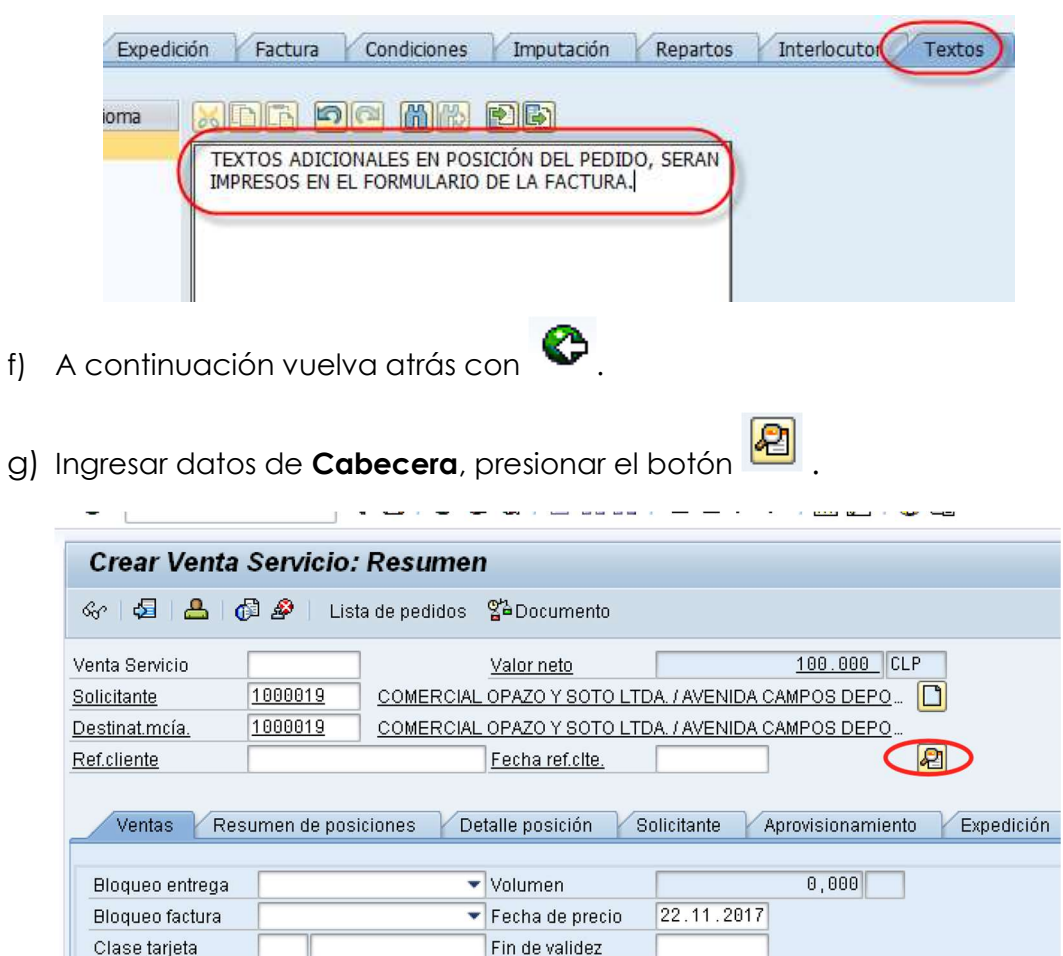

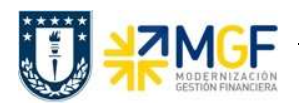

h) Seleccionar Etiqueta Expedición e ingresar el Tipo guía despacho:

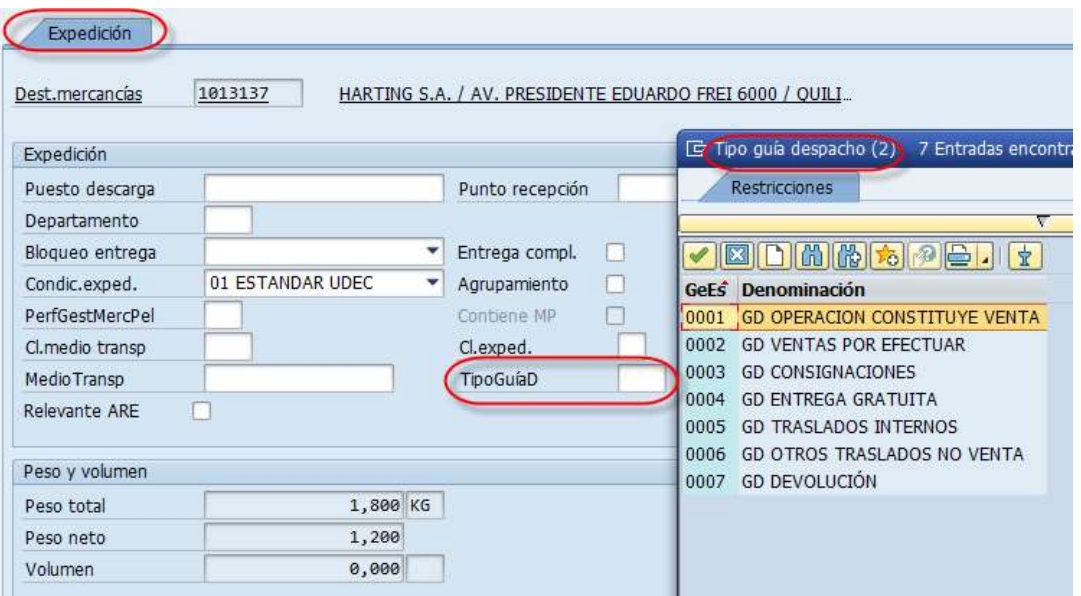

### i) Seleccionar la etiqueta "Datos Adicionales A", para la Determinación del tipo de documento de factura.

Las clases pedidos de venta ZVDS (\*), ZSTO, ZVMS, ZVMC mantienen su procedimiento de creación e incluyen el campo obligatorio "Tipo de Factura", considerar que el valor predominante es del "Grupo de clientes 1" que corresponde a la clasificación fiscal del BP.

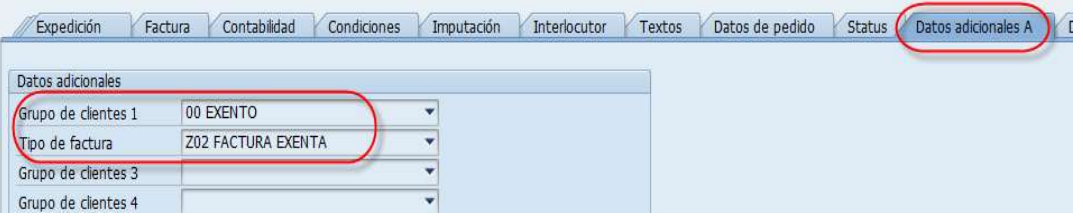

La selección de este campo tiene el objetivo de controlar el tipo de documento de facturación que será usado para la facturación de la operación (Factura-Afecta/ Exenta)

Nota: El tipo de pedido ZVDS no tiene asociada generación de guía de despacho, sin embargo, si tiene obligatoriedad de selección del tipo de factura a emitir.

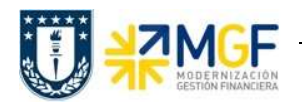

j) Y seleccionar la etiqueta "Datos Adicionales B", ingresar o seleccionar Obligatoriamente el Giro del BP, Banco e ID Cuenta:

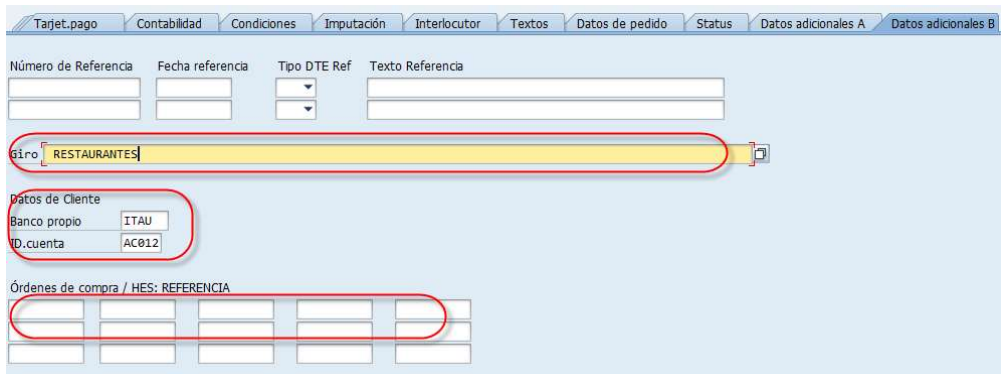

Para verificar que el pedido este completo, puede ir al Menú: Tratar/ Log de datos incompletos. Este LOG indicará los campos obligatorios que debe completar.

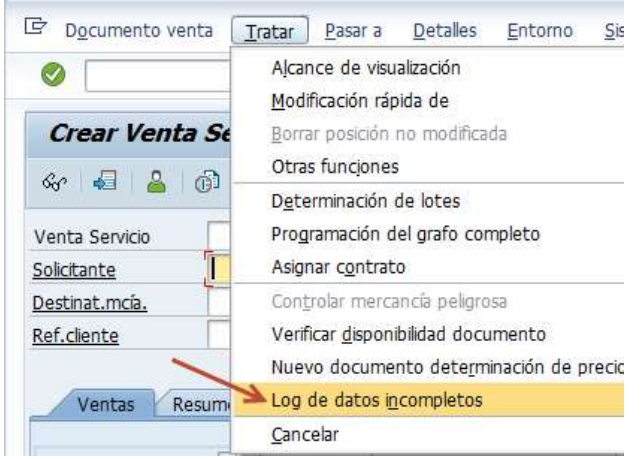

k) Una vez ingresados todos los datos que se indicaron en los pasos anteriores, presione **d** para finalizar y guardar el pedido de ventas. Aparecerá un mensaje en la parte inferior izquierda de la pantalla, como el que sigue:

Venta Servicio 15000003 se ha grabado

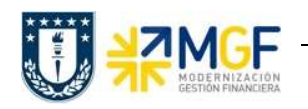

# 3.1 Crear Entrega

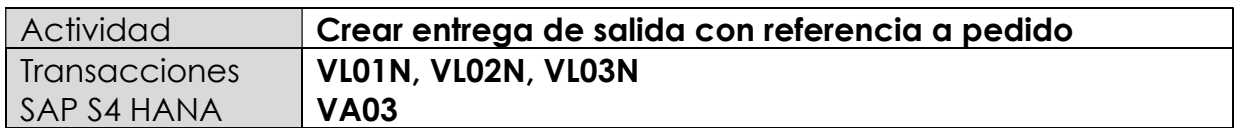

Esta actividad se inicia como sigue:

- Menú SAP: Logística -> Comercial -> Ventas -> Pedido -> Funciones Siguientes > Suministrar
- Acceso directo a la transacción: VL01N
- Suministrar desde la transacción VA03
- a) Al comenzar la operación desde el menú o bien directamente desde la transacción, aparecerá la pantalla "Crear Entrega de Salida con referencia a pedido". Ingresar los siguientes datos:

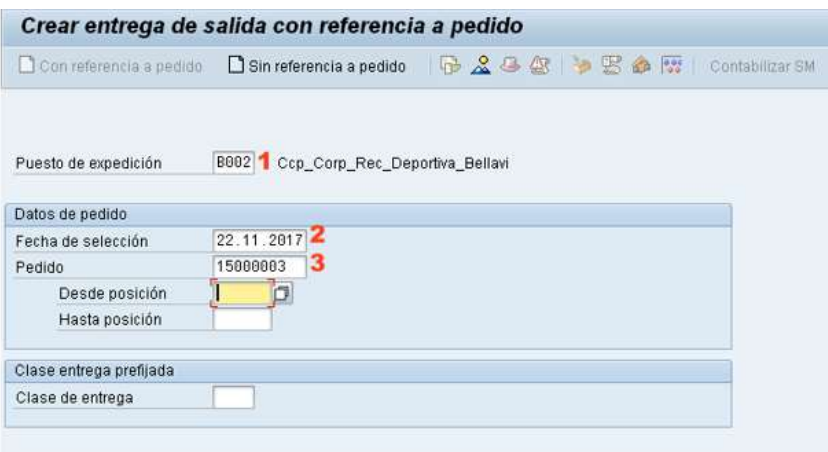

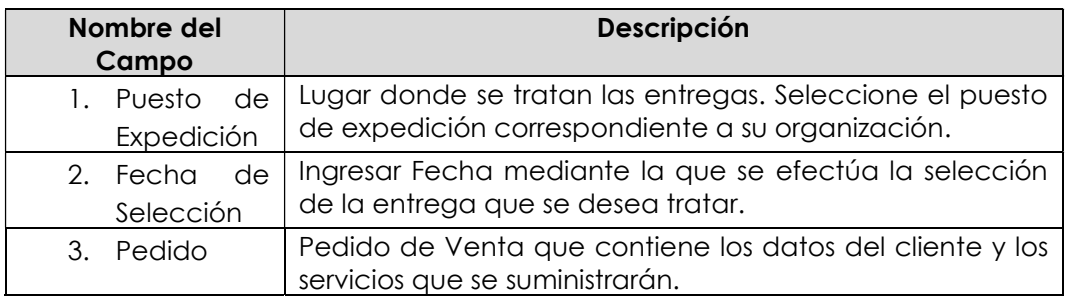

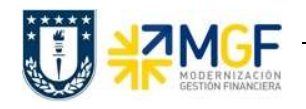

b) Una vez completado los datos de la pantalla anterior, se debe presionar <Enter> donde aparecerá la siguiente pantalla, seleccionar la etiqueta "Picking" para registrar el Almacén (P100) y Cantidad entregada y Cantidad de picking, debiendo ser cantidades iguales.

# NOTA: SOLO APLICA PARA MATERIAL QUE SE CONTROLA POR EXISTENCIA.

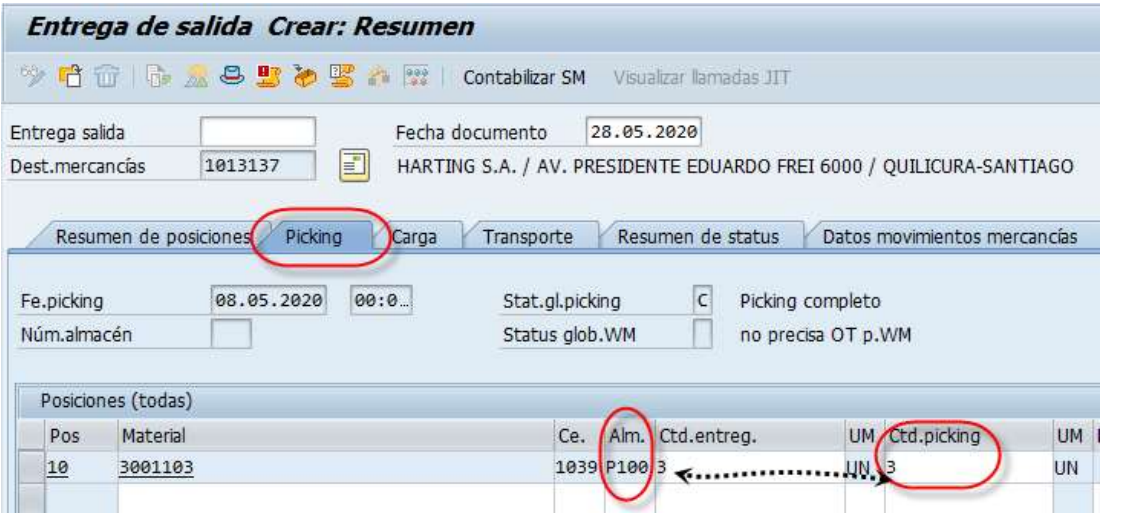

a) Una vez completado los datos de la pantalla anterior, presionar el botón & Cabecera para completar la entrega de salida y/o emisión de la Guía de despacho electrónica.

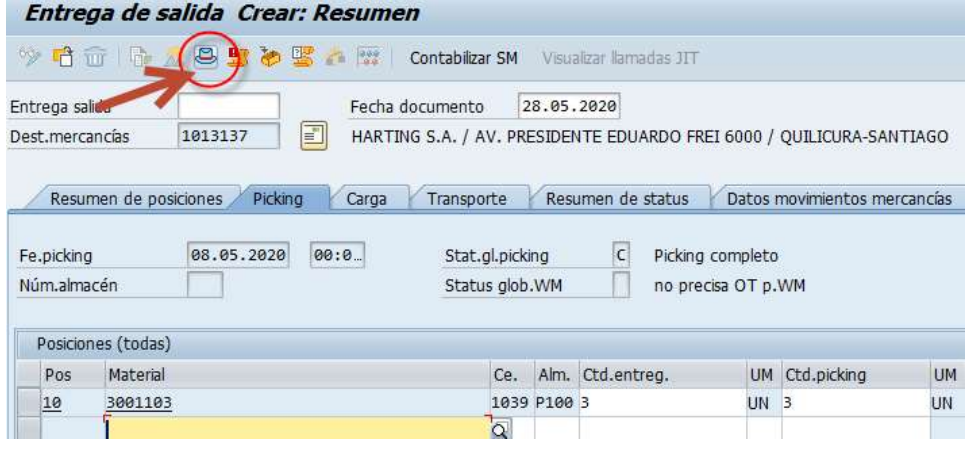

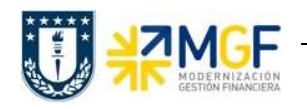

b) Seleccionar etiqueta de "Transporte", verificar Tipo de Guía de despacho:

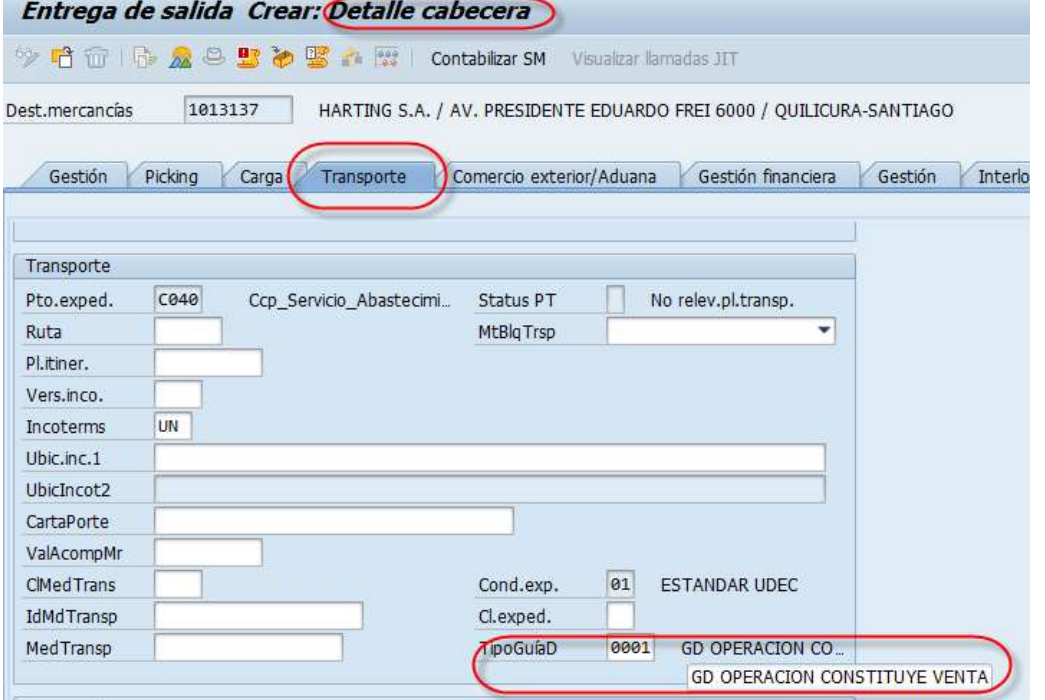

c) De acuerdo al tipo de documento de venta utilizado, se selecciona 0001 GD OPERACIÓN CONSTITUYE VENTA:

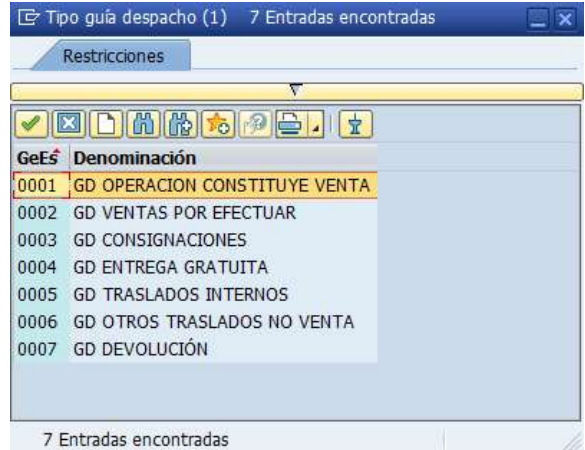

d) Seleccionar etiqueta de "Texto" y completar los Datos del transportista: Placa patente, RUT y Nombre chofer, en ese orden

Los datos del transportista se llenan en el tipo de texto: **Nota cabecera 1**, idioma: ES.

- $\checkmark$  En la 1<sup>ª</sup> línea del texto: **Placa Patente** (en este formato: **HJBH22)**
- $\checkmark$  En la 2ª línea del texto: R.U.T. del Chofer del vehículo (13.513.222-7)
- $\checkmark$  En la 3<sup>ª</sup> línea del texto: **Nombre y Apellido** del Chofer

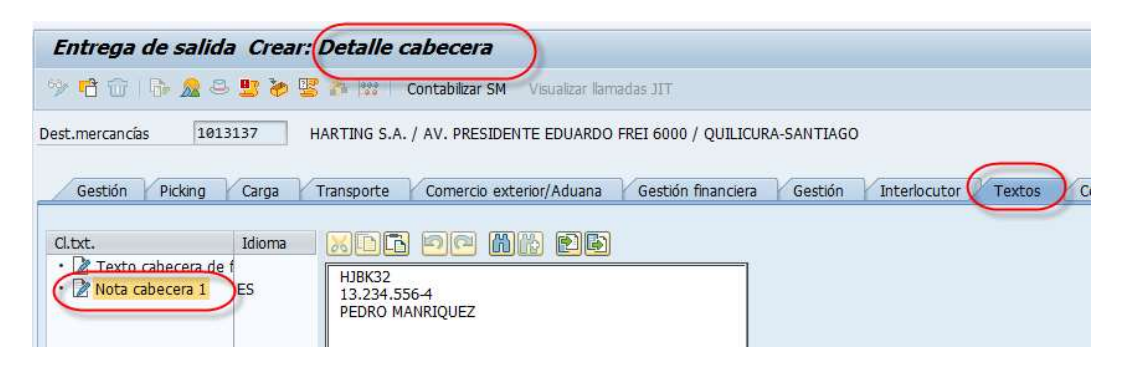

Los datos anteriores en el texto "Nota cabecera 1" deben ser respetados rigurosamente, de lo contrario saldrán incorrectos los datos en la guía de despacho o será rechazada por el SII.

- e) Finalmente presionar en el botón **Contabilizar SM** para suministrar la entrega de salida.
- f) Aparecerá un mensaje como el siguiente:

Entrega de salida 70002410 grabado

Luego Verificar Flujo de documentos, ir a al tx. VL03N, clic en el botón <sup>tar</sup>

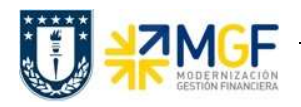

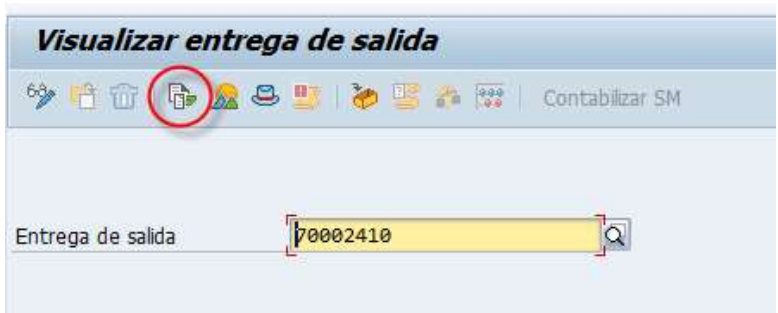

Ahora se visualiza Orden de picking y Entrega de mercancía:

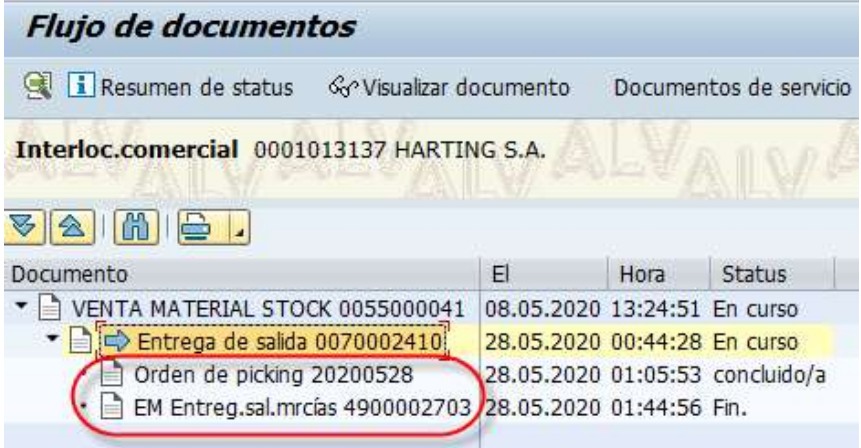

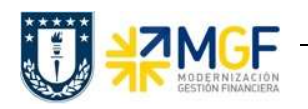

# 3.2 Anular Entrega

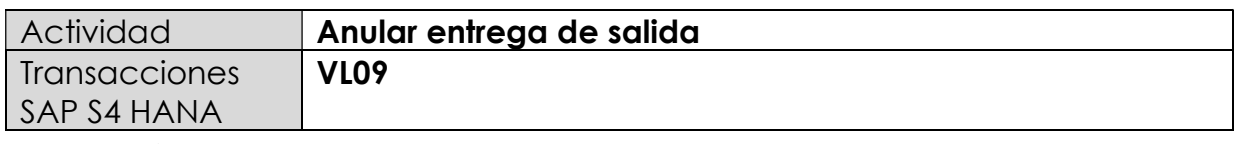

a.

En esta actividad se anula el suministro al cliente.

Esta actividad se inicia como sigue:

- Menú SAP: Logística -> Comercial -> Expedición y transporte -> Contabilizar salida mcía. -> Anulación
- Acceso directo a la transacción: VL09
- a) Al comenzar la operación desde el menú o bien directamente desde la transacción, aparecerá la pantalla "Anular movimiento de mercancías". Ingresar los siguientes datos y pulse el icono  $\bigcirc$ :

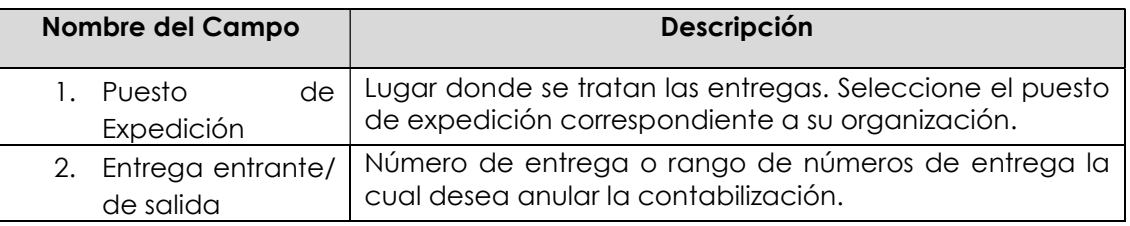

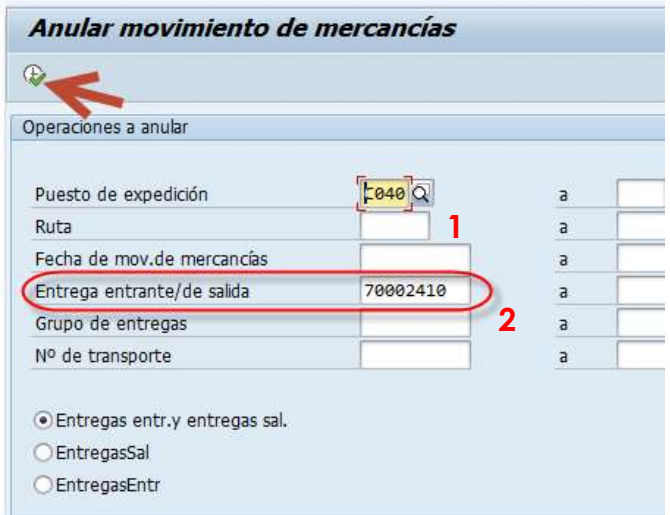

b) El sistema muestra las entregas seleccionadas según los criterios de selección introducidos en la pantalla inicial. Seleccione la entrega que desea anular y pulse el icono<sup><sup>2</sup> Anular</sup>

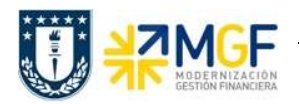

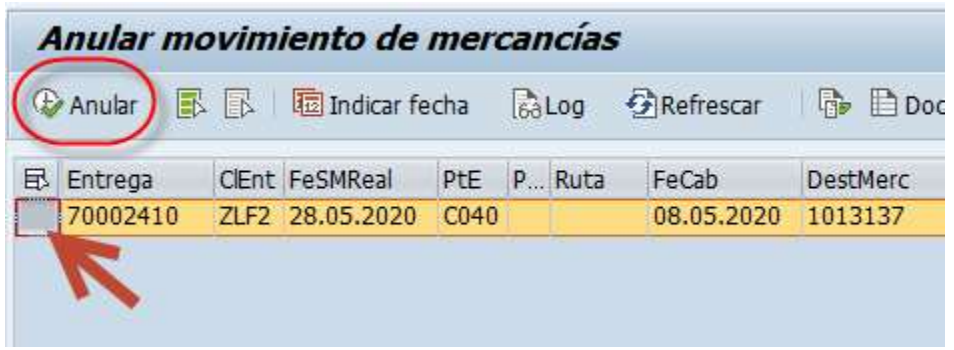

c) Confirme la anulación pulsando el icono en la ventana emergente.

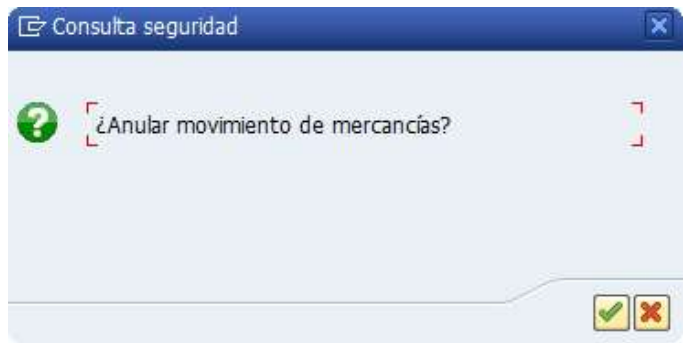

d) El sistema muestra e mensaje de anulación de la contabilización de la entrega. En el flujo de documentos se genera el documento de anulación de la confirmación de la salida.

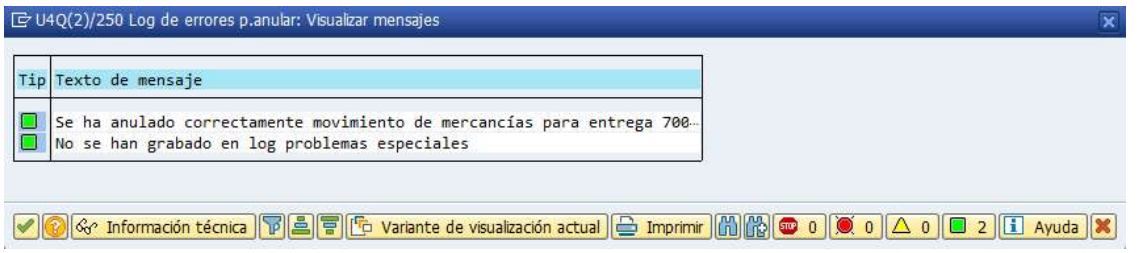

e) Luego para Verificar flujo de documentos ir a la tx. VL02N en el botón **de** 

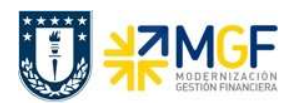

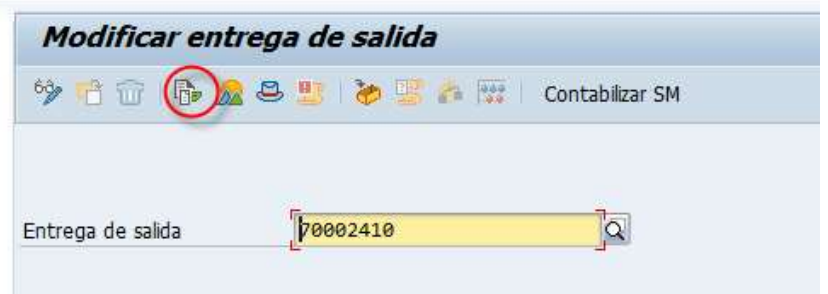

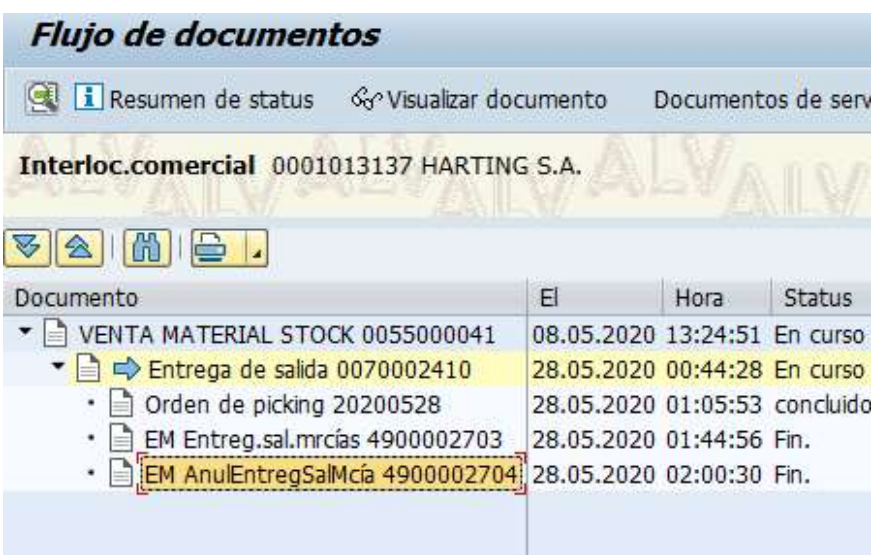

f) Para BORRAR la entrega de salida seleccionar botón Basurero

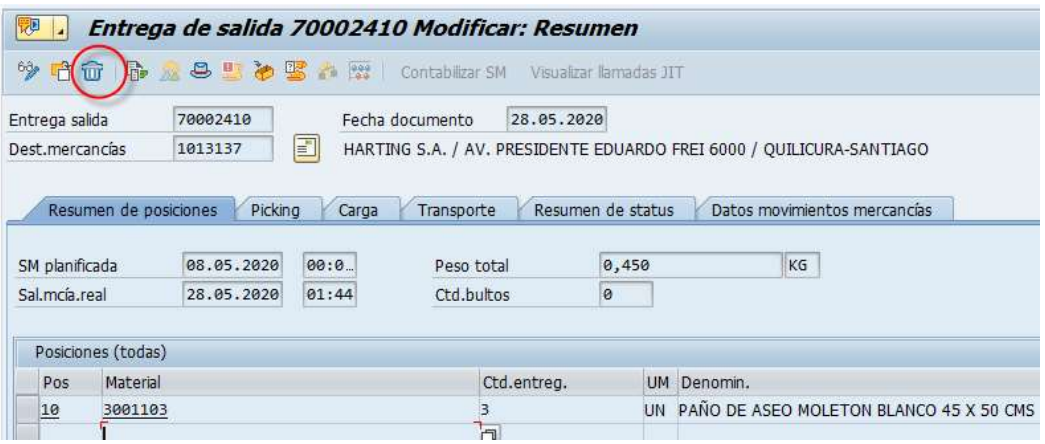

Seleccionar el botón Sí:

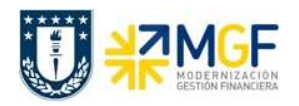

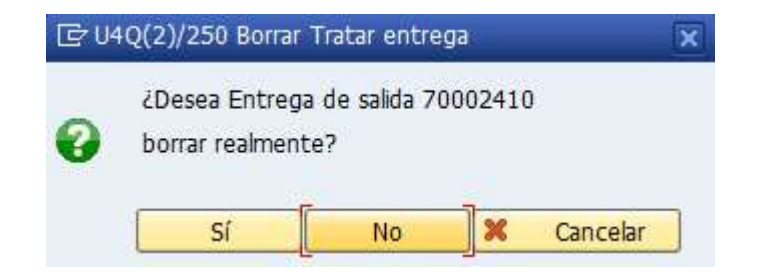

Entrega de salida 70002410 borrado

# 3.3 Emisión de guía de despacho y obtención del PDF

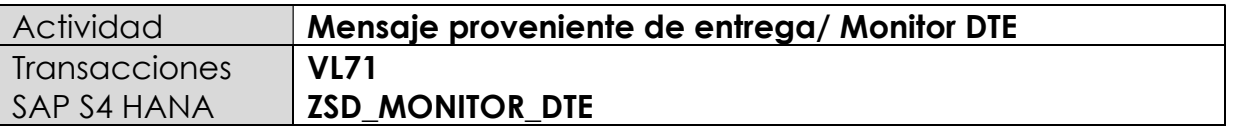

Para la obtención del PDF de la guía de despacho, necesitamos ejecutar dos transacciones VL71 para enviar Guía de despacho a la ZSD\_MONITOR\_DTE Monitor DTE de ventas:

# i) Para la obtención del PDF de la guía de despacho, se ejecutará la transacción VL71

Previamente la clase de salida será ZGDM y se verifica en la tx. VL03N, ir a Detalle/ Mensajes de entrega/ Cabecera:

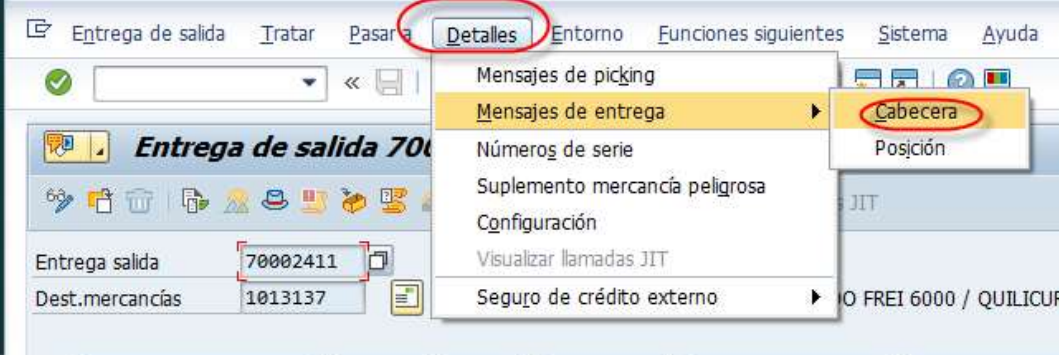

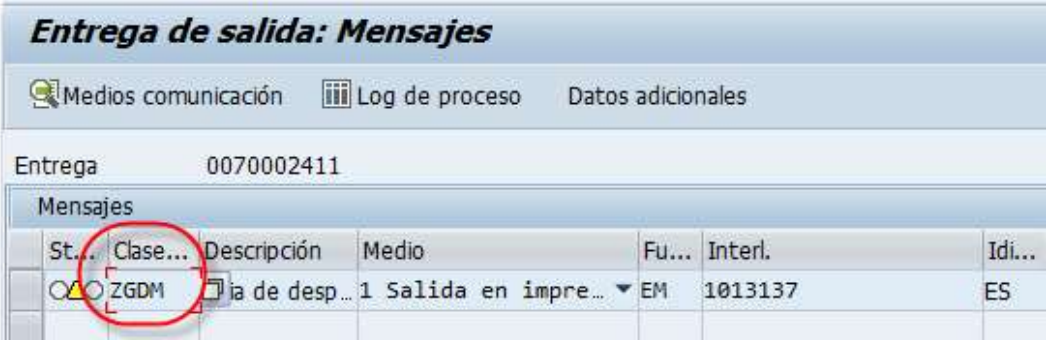

La ejecución de la transacción de VL71 procesa el mensaje ZGDM de la entrega. Como se muestra en la imagen abajo, se deben Completar los campos "Clase de mensaje" y "Número de entrega".

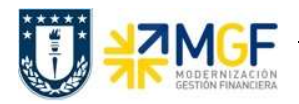

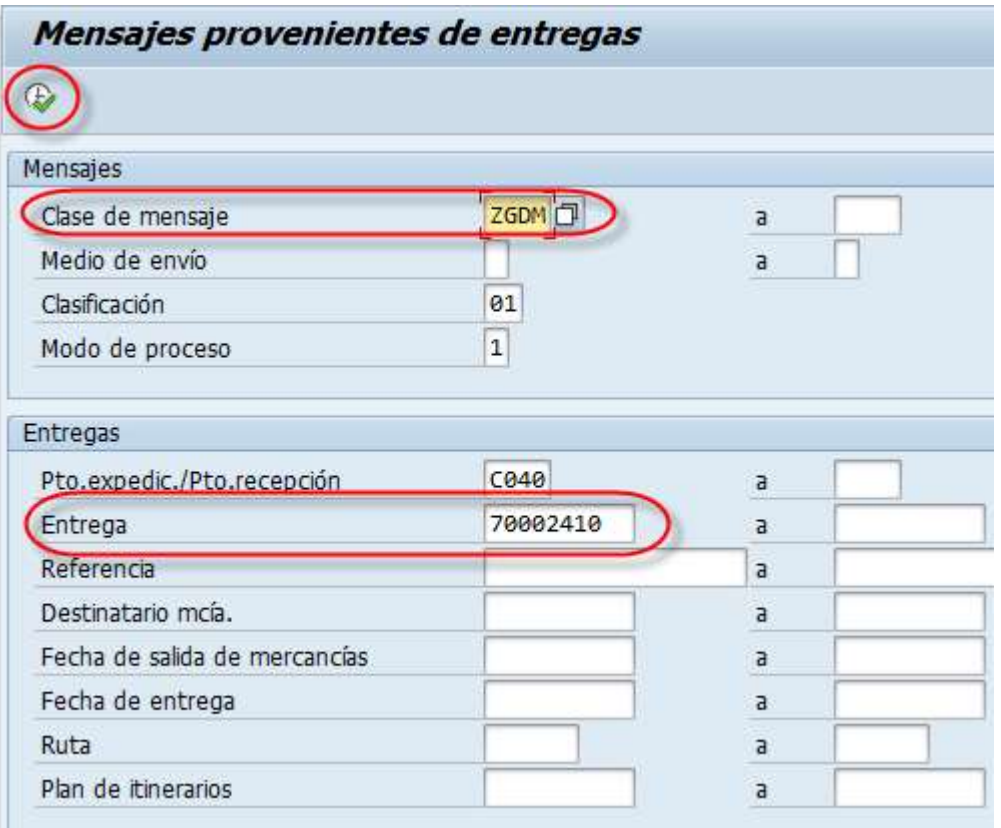

El sistema muestra la pantalla de ejecución de mensajes de entrega, los que al ser procesados gatillan el consumo del WebService de DBNet. Entregando el archivo XML con la distribución de campos y contenido de acuerdo a cada tipo de guía de despacho.

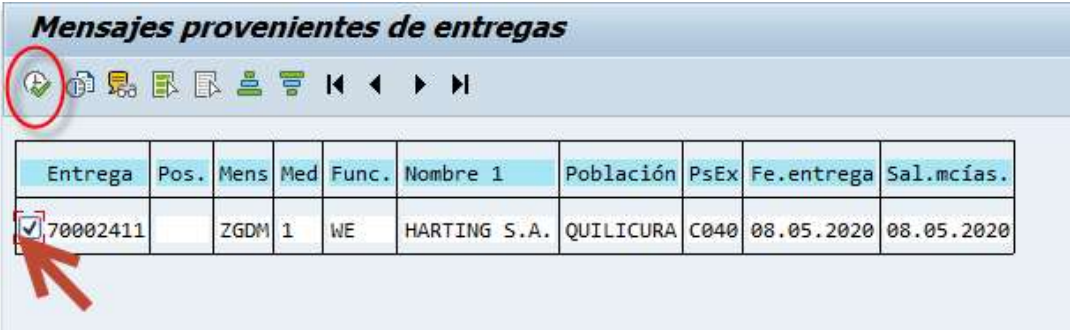

Después de la ejecución la línea procesada se torna color verde, el proceso se ha gatillado correctamente

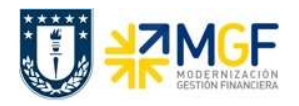

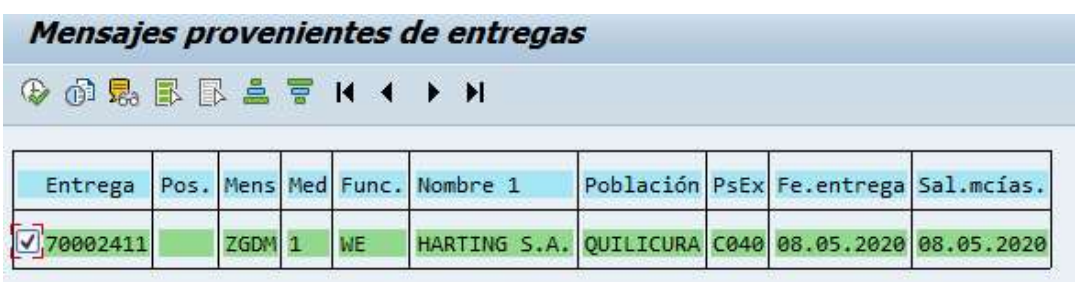

Arrojará el siguiente mensaje:

☑ Todos los mensajes seleccionados fueron procesados correctamente

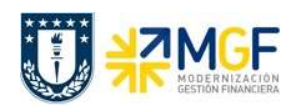

# ii) Verificación de status del SII/DBNet, asignación de folio y despliegue del PDF se ejecutará la transacción ZSD\_MONITOR\_DTE

Este paso tiene por objeto la verificación formal de la aprobación del SII, verificación rápida de DBNet, la asignación del folio fiscal y el despliegue del PDF de la guía de despacho.

El Tipo de documento tributario asociado a la Guía de despacho es 52

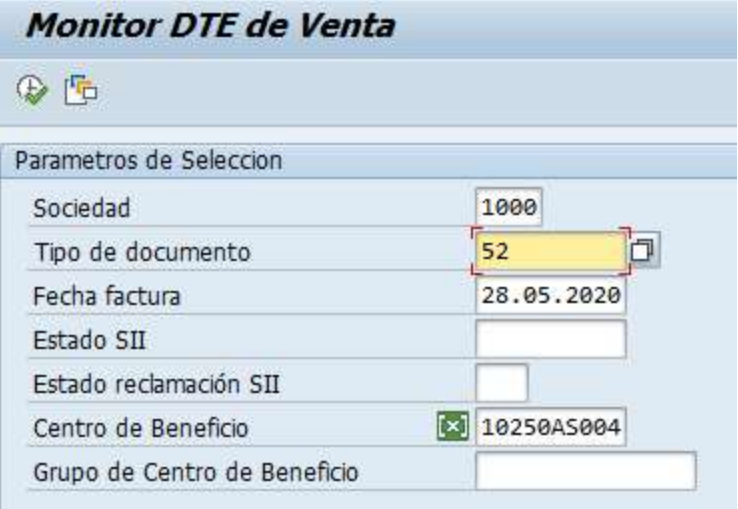

El despliegue del PDF se hace dando clic en el hipervínculo del campo folio indicado en el recuadro.

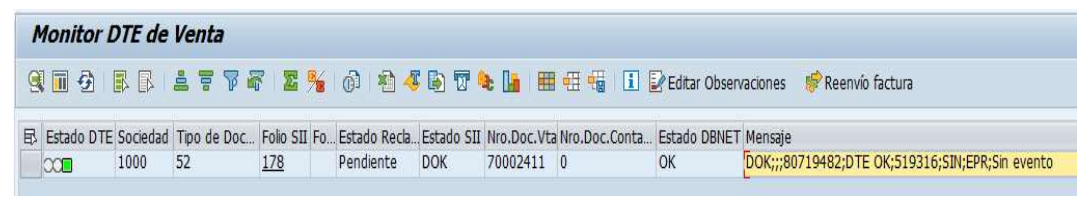

Guía de despacho electrónica N°178.

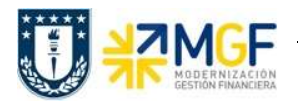

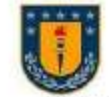

ED VIRGIN

 $[196242 A0402986A  
108 A0768620502484  
3090 A0768620502484  
10820106801181 $^{100}$$ 

PURSIS VALIDELINA BRI<br>EANTA AMREAEA<br>LOS AMRELES FUNDO MAGEIRA DAMINO<br>BMRA DOLORIS EN LOTE<br>LOS ANGELES

RECURSION MACHINE<br>14960160.008<br>009607009

CRITING OF A TRACICH PINDIPIDAGOGICO<br>FINDAVI 208 DPTO 284<br>CONCEPOUX

EST GUPERINGVIAL MARCELO TWA<br>GEOTOR GUPROUSPUA HALZS<br>ORILLAN -<br>EDUGNORI SONTHUA<br>LOS DUMOS N' 1216 CONCEPCION

coweroon

UNIVERSIDAD DE CONCEPCION EDUCACION SUPERIOR

CASA CENTRAL<br>ED VIRGINO GOMEZ 4 P. SAM19 - BARRIO UNIVERSITARIO<br>FONO 2204018 - CASILLA 160 C - CONCEPCION

REFERENCIAS

 $\begin{minipage}[t]{.5em} \small \textbf{FOMD 2204019 \cdot \textcolor{red}{\textbf{C}}\textbf{NMLA 201C \cdot \textcolor{red}{\textbf{C}}\textbf{NMLP 201C} \cdot \textcolor{red}{\textbf{C}}\textbf{NMLP 201C \cdot \textcolor{red}{\textbf{C}}\textbf{NMLP 201C} \cdot \textcolor{red}{\textbf{S}}\textbf{NMLP 201C \cdot \textcolor{red}{\textbf{S}}\textbf{NMLP 201C \cdot \textcolor{red}{\textbf{S}}} \textbf{NMLP 202C \cdot \textcolor{$ 

R.U.T.: 81.494.400-K GUIA DE DESPACHO ELECTRONICA Nº 178

S.U. CONCEPCION

RUT CONDUCTOR

132342216

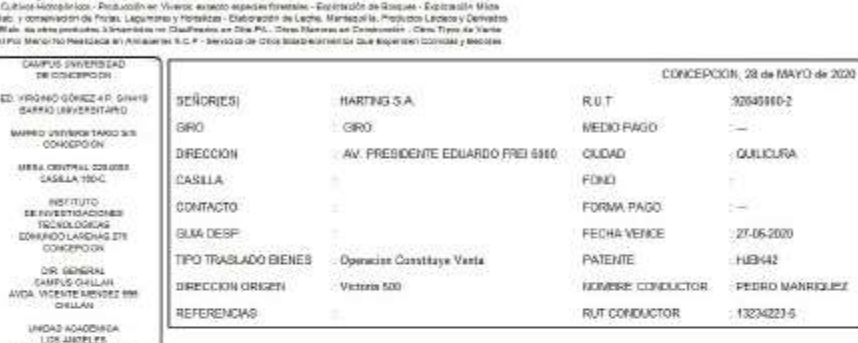

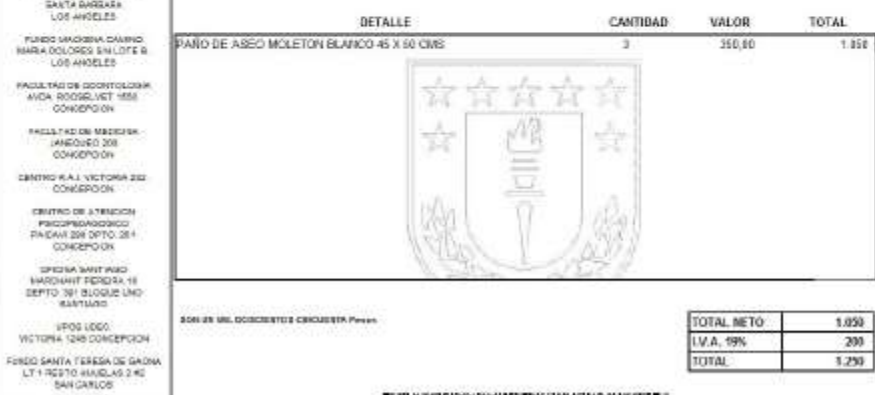

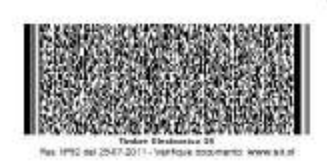

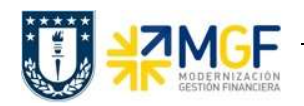

# 4. Escenario de Compras- Módulo MM

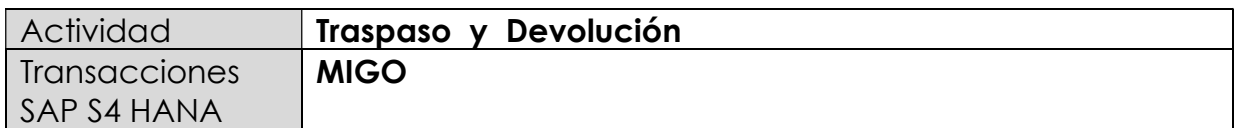

Estos escenarios corresponden a operaciones de movimientos de stock que se ejecutan en la transacción MIGO. Los tipos de movimiento de materiales que se utilizan para este efecto son:

### 301 Traslados de material entre centros de una misma sociedad

### $\downarrow$  122 Devolución de material al proveedor

La relación de Tipo de guía de despacho y tipos de movimiento a utilizar se presenta en el siguiente cuadro:

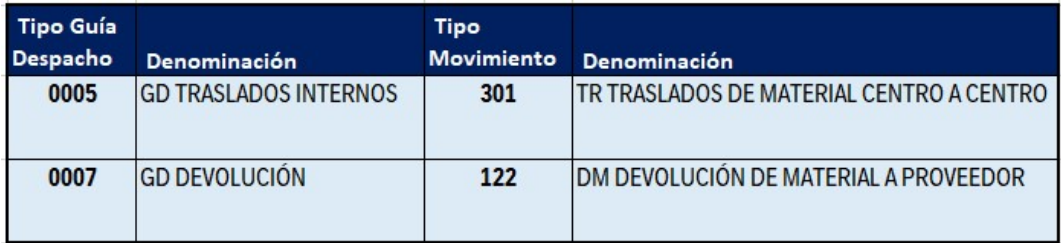

A continuación, se describen brevemente los procesos de negocio que enmarcan la posterior emisión de guía de despacho:

#### 005 GD Traslados internos:

Corresponde al registro en el sistema de los traslados físicos de materiales entre centros de la universidad, bajo la sociedad 1000. Mov 301.

#### 007 GD Devolución:

Corresponde al proceso de devolución al proveedor de una cantidad parcial o total de un material recibido con un movimiento 101 (**basado en pedido de compra** como referencia). Mov. 122.

La ejecución de los tipos de movimiento tiene como resultado la creación de un documento material y su contabilización asociada.

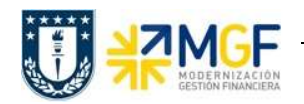

### 4.1 Traslados Internos – 301

El proceso estándar de SAP para traslados internos, utilizar la transacción MIGO, seleccionar la opción A08 Traspaso y el tipo de referencia R10 Otros.

Se observa que en la parte derecha en el campo TRASLADOS INTERNOS, automáticamente cambia a Tipo de Movimiento 301.

Los campos obligatorios propios de una transferencia entre centros de una misma sociedad son:

Código de material Cantidad a trasladar **≻** Centro de origen > Almacén de origen Centro destino > Almacén destino

Se encuentran ubicados en la Etiqueta "Traspaso":

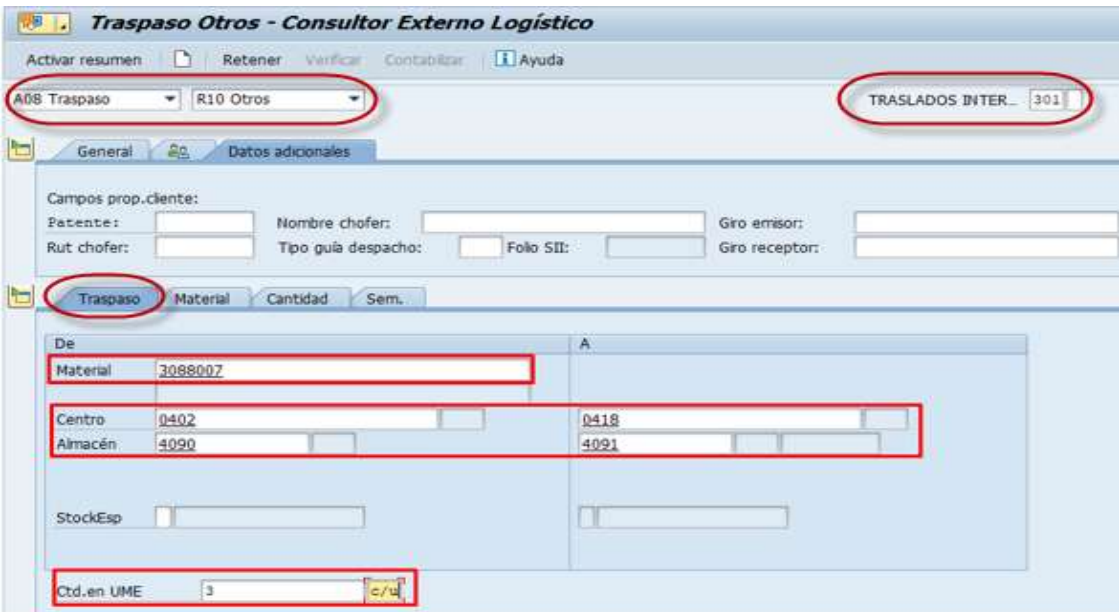

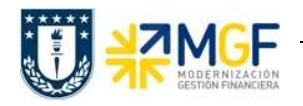

También deben ser llenados los campos de información del transportista y giros de la operación. Estos campos que se incluyen en la cabecera del documento de material en la Etiqueta Datos Adicionales, se describen a continuación:

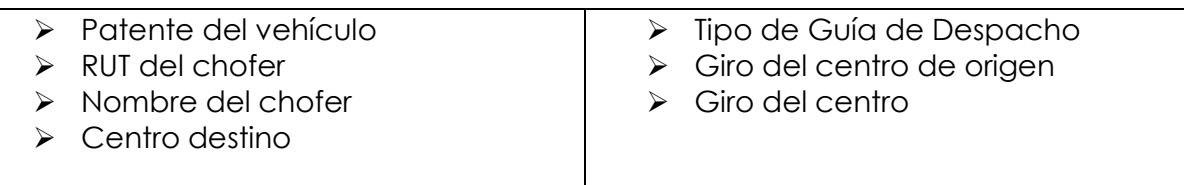

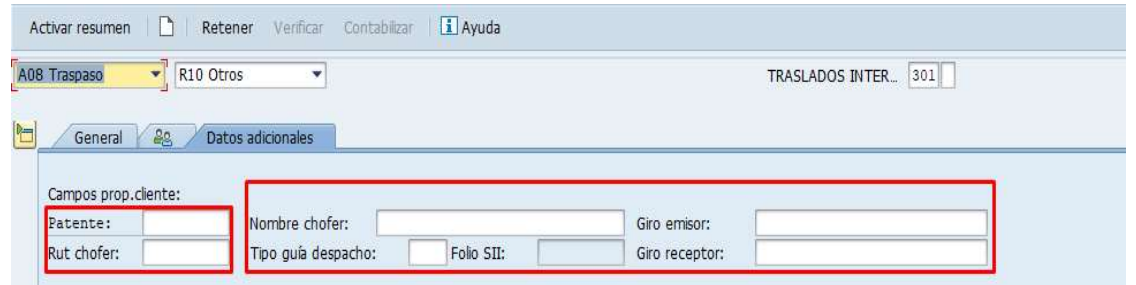

El documento completo y procesado se visualiza:

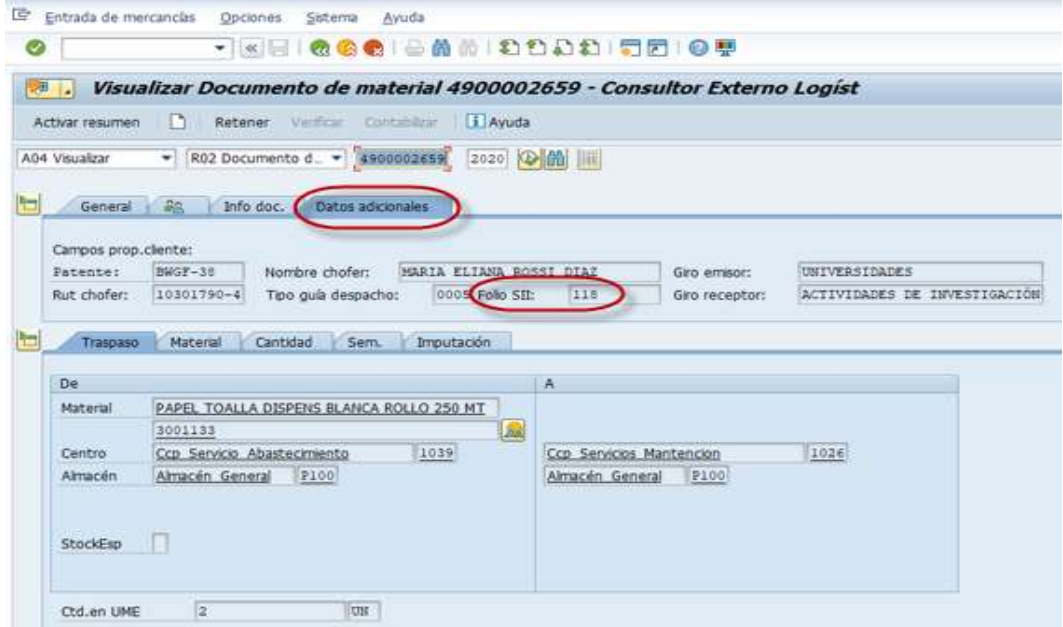

El campo Folio SII que se ve completado en la imagen es llenado por el programa del Job que recoge la respuesta de DBNet en periodicidad de minutos.

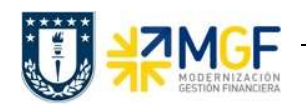

# 4.2 Devolución – 122

El proceso estándar de SAP para devolución al proveedor, utilizar la transacción MIGO, seleccionar la opción A02 Devolución y el tipo de referencia R02 Documento de material.

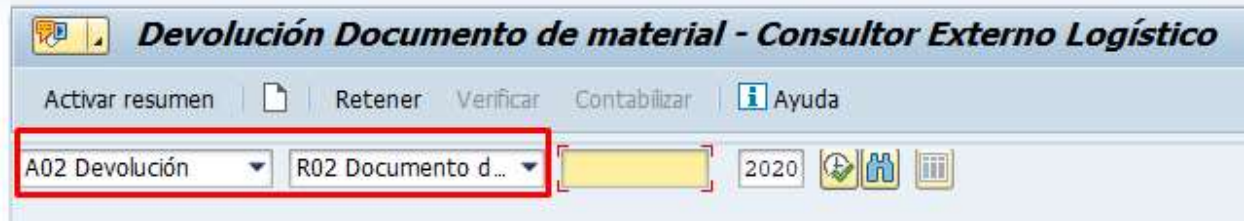

Los campos iniciales que deben ser llenados para ejecutar una devolución material parcial o total a proveedores son:

- > Documento de material (Tipo de movimiento 101) de entrada de mercadería con referencia al pedido de compras.
- Ejercicio (año en que se creó el documento material de referencia).

Al ejecutar la transacción con los datos anteriores, el sistema propone un movimiento de materiales de tipo 122 que queda completamente referenciado al documento de material 101 de entrada y al pedido de compras original.

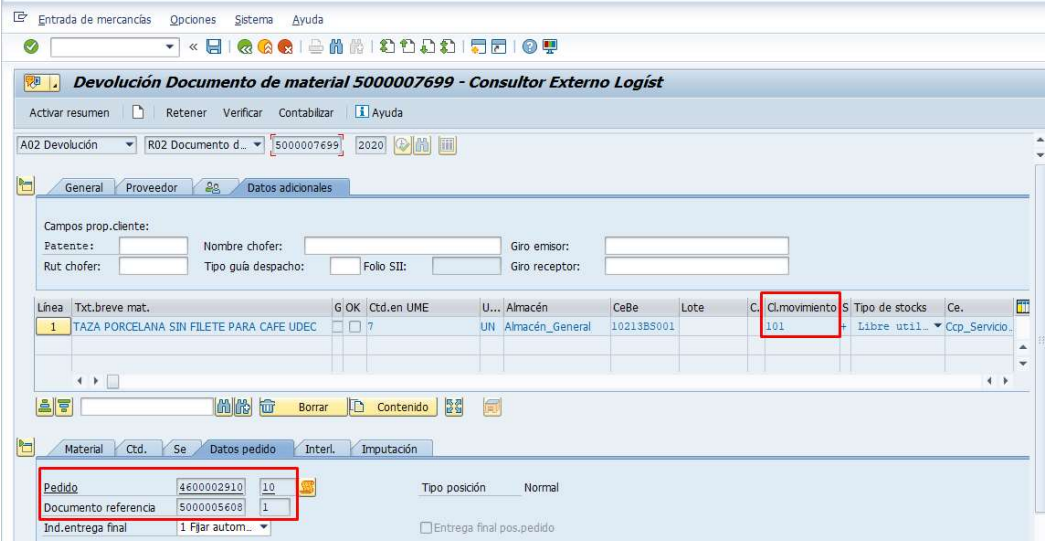

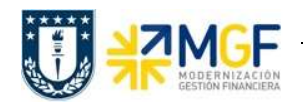

Posteriormente, editamos la cantidad a devolver a proveedor

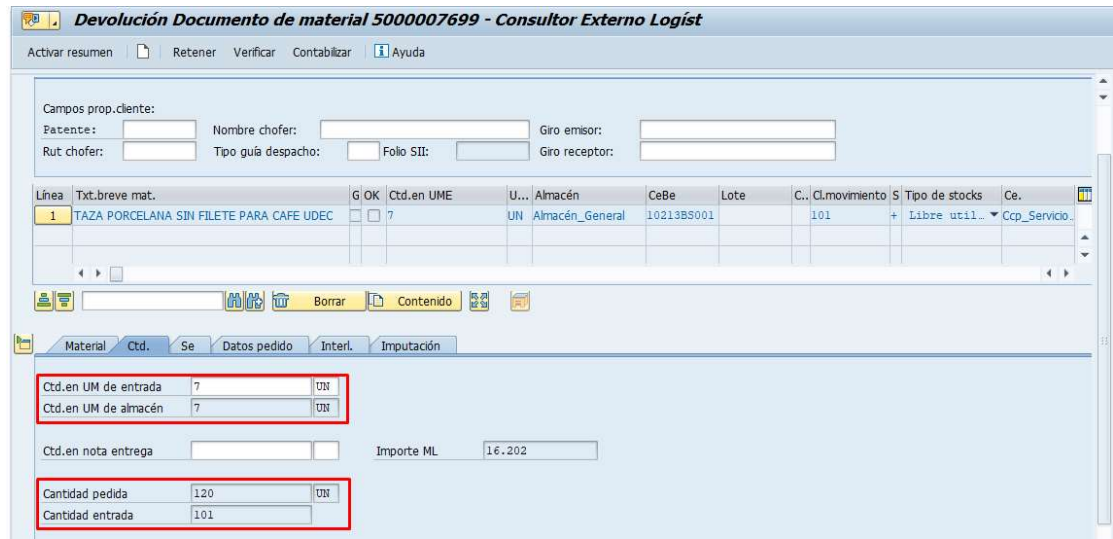

En la Etiqueta "Se" Salida entrante completar el campo "Motivo de movimiento"

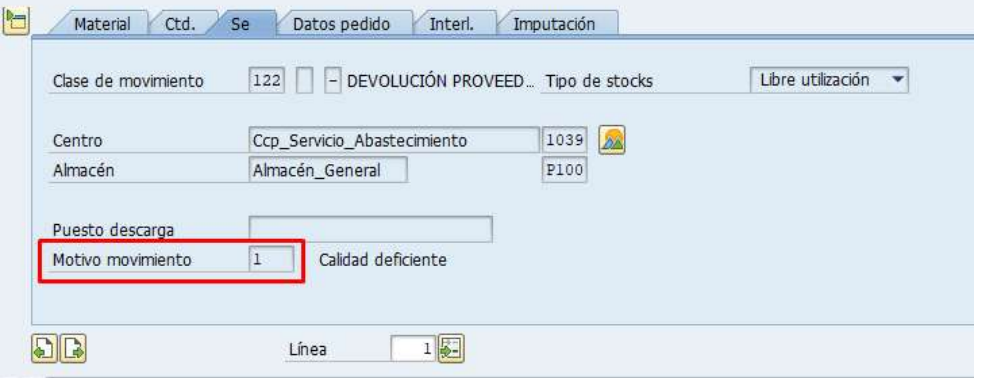

Por último, deben ser llenados los campos de información del transportista y giros de la operación. Estos campos que se incluyen en la cabecera del documento de material en la Etiqueta Datos Adicionales, se describen a continuación:

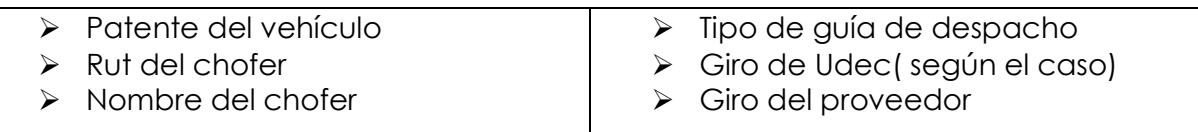

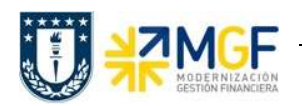

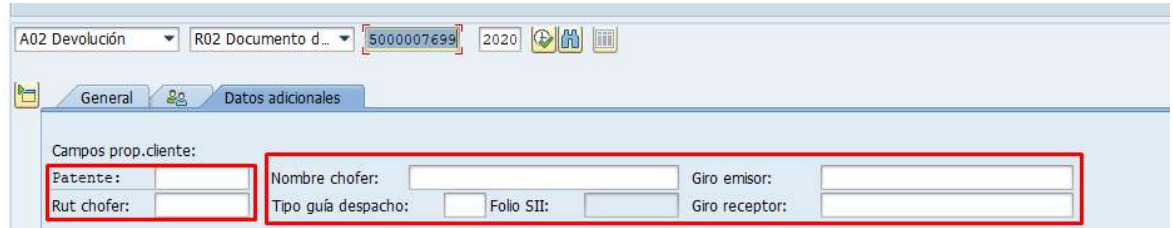

Nota: El Folio SII aparecerá automáticamente una vez se haya contabilizado la operación.

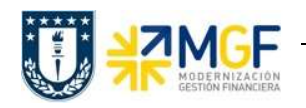

El documento de material en su estado completo se ve como sigue:

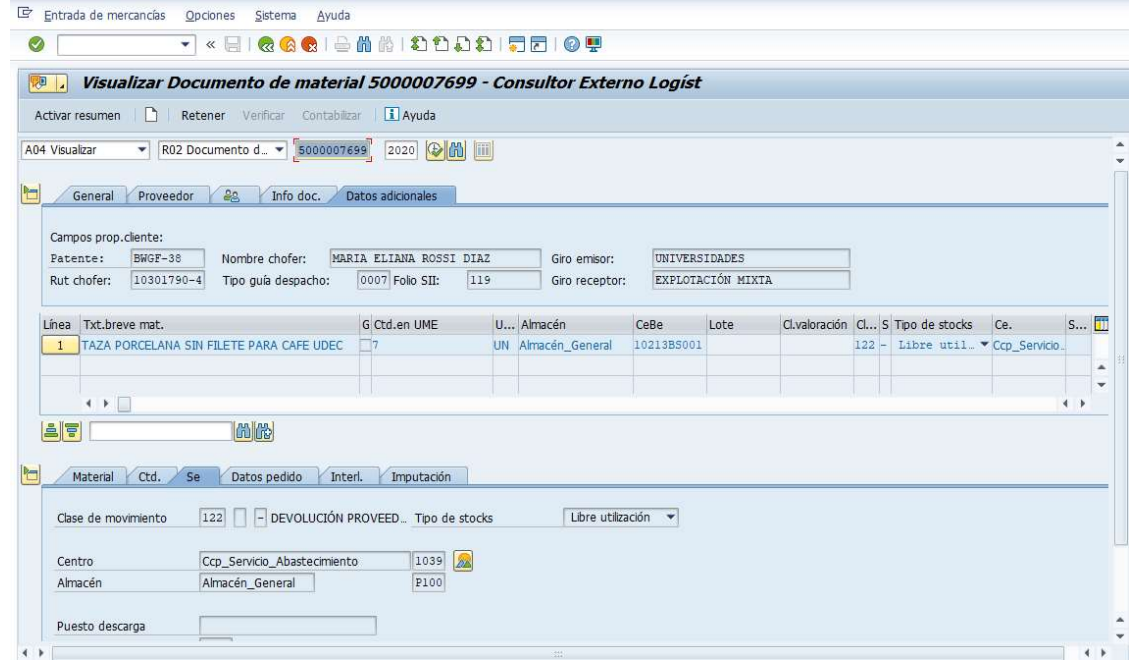

Nota: Podemos observar que la clase de movimiento al contabilizar la operación pasó de 101 a 122, obteniendo así mismo un Folio SII correspondiente.

El campo Folio SII que se ve completado en la imagen es llenado por el programa del Job que recoge la respuesta de DBNet en periodicidad de minutos.

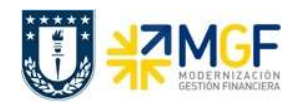

Se puede verificar la operación realizada en la **Etiqueta de Historial del pedido de** compras a través de la transacción ME23N.

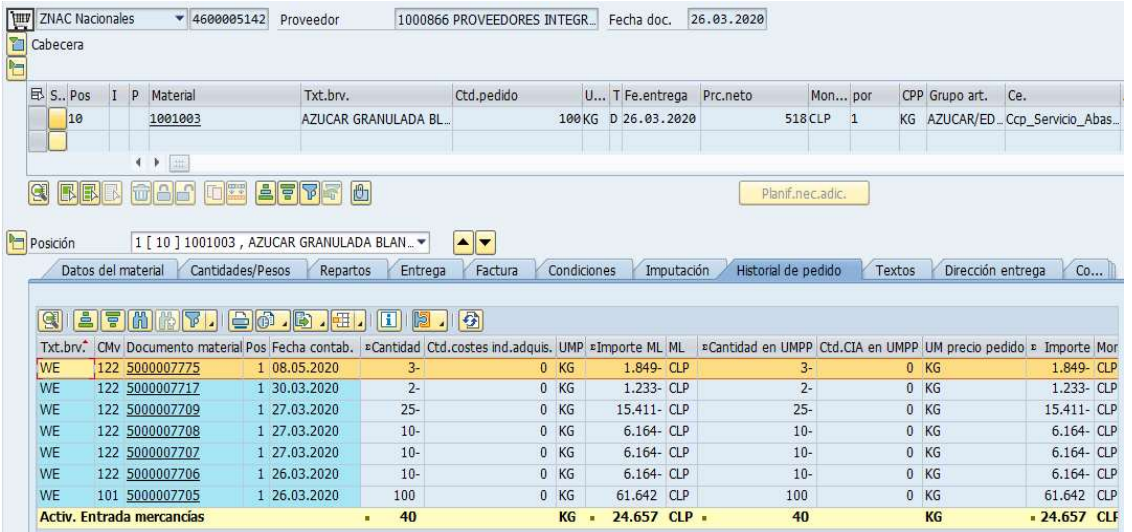

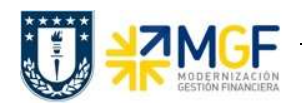

# 4.3 Emisión de guía de despacho y obtención del PDF

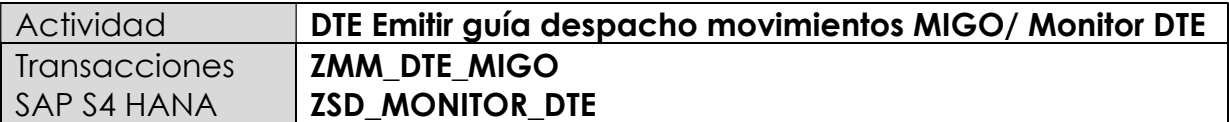

Para la obtención del PDF de la guía de despacho, necesitamos ejecutar dos transacciones ZMM\_DTE\_MIGO para enviar Guía de despacho a la ZSD\_MONITOR\_DTE Monitor DTE de ventas:

### I. Procesamiento del documento de material en la transacción ZMM\_DTE\_MIGO, donde los campos a completar son:

- > Número del documento de material
- Año de ejercicio del documento de material

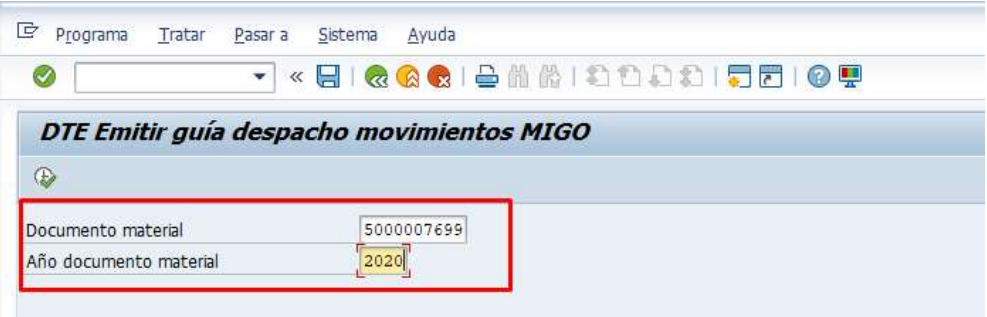

Ejecutamos y aceptamos la confirmación de emisión de Guía de despacho

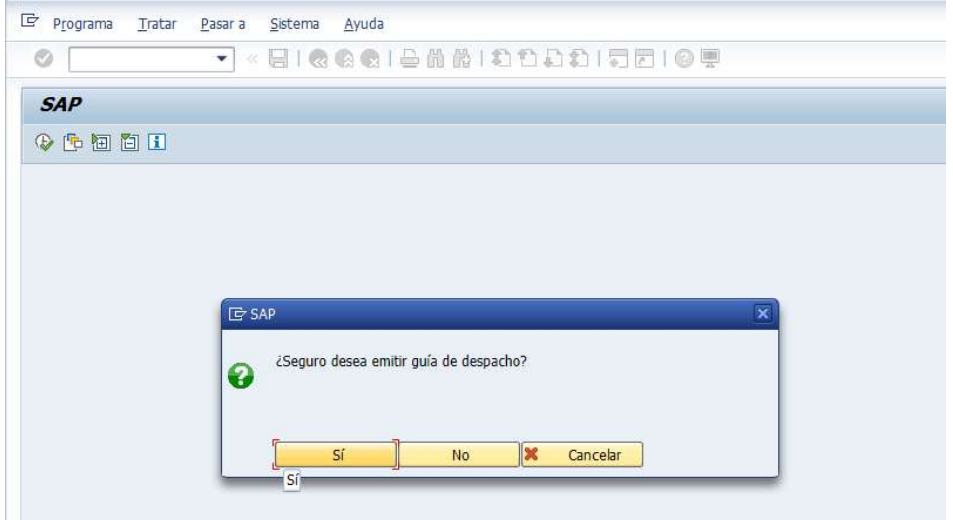

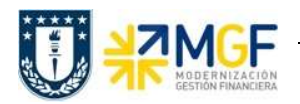

Folio:

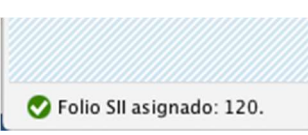

II. Verificación de status del SII/DBNet, asignación de folio y despliegue del PDF se ejecutará la transacción ZSD\_MONITOR\_DTE

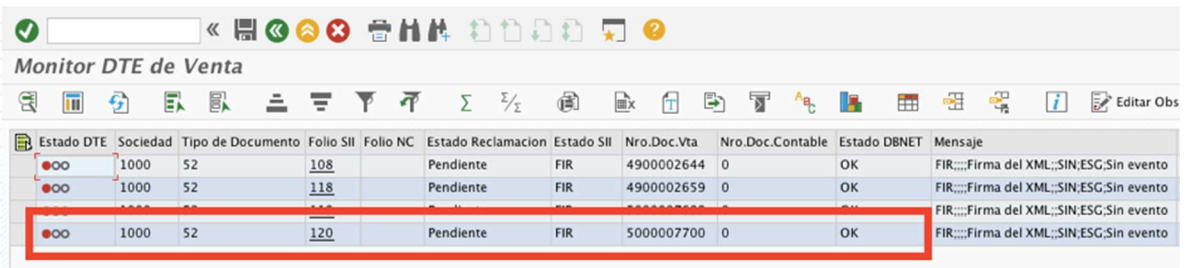

El despliegue del PDF se hace dando clic en el hipervínculo del campo folio indicado en el recuadro.

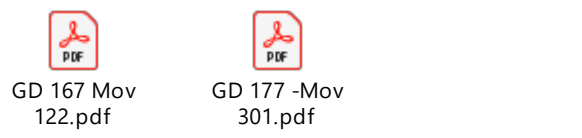

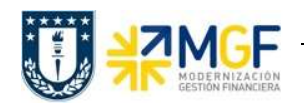

# 5. INFORMACIÓN ADICIONAL

### Estructura Empresarial

- 1. Se utilizan todas las áreas de venta y todos centros de UdeC en los flujos:
	- 001 GD Operación constituyente de venta
	- 002 GD Ventas por efectuar
	- 003 GD Consignaciones
- 2. Se usa el área de ventas 1200/ 10/ 08 o 1200/ 20/ 08 para los flujos:
	- 004 GD Entrega gratuita.
	- 006 GD Otros traslados no venta.
- 3. Se usan todos los centros logísticos de UdeC para los flujos:
	- 005 GD Traslados internos.
	- 007 GD Devolución

#### Datos maestros

#### Clientes

Los clientes que no tengan creadas las funciones, requerirán ampliación a través de la transacción BP – 'CSC Administracion de Datos Maestros' <cscdatomaestro@udec.cl>

Los clientes deben tener creadas las funciones de interlocutor:

- FLCU00 Deudor
- FLCU01 Cliente (SD)

No campos adicionales que deban ser agregados a los clientes

#### Proveedores

Los proveedores deben tener creadas las funciones de interlocutor:

- FLVN00 Proveedor
- FLVN01 Proveedor (MM)

No campos adicionales que deban ser agregados a los proveedores

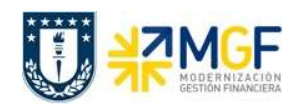

### **Materiales**

Los materiales que no tengan creadas las vistas de ventas requerirán ampliación a través de la transacción MM01 – 'CSC Administracion de Datos Maestros' <cscdatomaestro@udec.cl>

Se indican a continuación los campos a Completar por vista del maestro del material:

- Vista: Ventas1
	- o Sector de actividad: "08" Otros Materiales
	- o Clasificación fiscal: "1" Impuesto completo o bien "0" Ningún impuesto
- Vista: Ventas2
	- o Grupo de imputación del material: "07" Productos
	- o Grupo de tipo de posición: "NORM" Posición normal
- Vista: Ventas Centro
	- o Indicador de verificación de disponibilidad: "KP" Sin veri.
	- o Grupo de carga: "Z001" NORMAL UdeC

### MEJORAS

Pendiente Libro de Guías de Despacho Electrónica.